## **SONY**

# *Digital Printing System*

Operating Instructions **\_\_\_\_\_\_\_\_\_\_\_\_\_\_\_\_\_\_\_\_\_\_\_\_\_\_\_\_\_\_\_\_\_\_\_\_\_\_ GB**

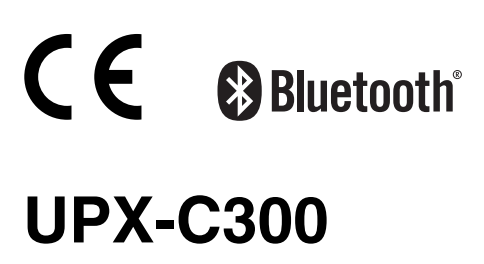

© 2008 Sony Corporation

### **Owner's Record**

The model and serial numbers are located at the rear. Record these number in the space provided below. Refer to these numbers whenever you call upon your Sony dealer regarding this product.

Model No.

Serial No. \_\_\_\_\_\_\_\_\_\_\_\_\_\_\_\_\_\_\_\_\_\_\_\_\_\_\_\_\_\_\_\_\_\_

### **WARNING**

**To reduce the risk of fire or electric shock, do not expose this apparatus to rain or moisture.**

**To avoid electrical shock, do not open the cabinet. Refer servicing to qualified personnel only.**

#### **For the UP-DX100 Printer, DKC-C300X Digital Still Camera, and the UPA-AC05 AC Power Adapter**

#### **For the customers in the U.S.A.**

This equipment has been tested and found to comply with the limits for a Class B digital device, pursuant to Part 15 of the FCC Rules. These limits are designed to provide reasonable protection against harmful interference in a residential installation. This equipment generates, uses, and can radiate radio frequency energy and, if not installed and used in accordance with the instructions, may cause harmful interference to radio communications. However, there is no guarantee that interference will not occur in a particular installation. If this equipment does cause harmful interference to radio or television reception, which can be determined by turning the equipment off and on, the user is encouraged to try to correct the interference by one or more of the following measures:

- Reorient or relocate the receiving antenna.
- Increase the separation between the equipment and receiver.
- Connect the equipment into an outlet on a circuit different from that to which the receiver is connected.
- Consult the dealer or experienced radio/TV technician for help.

You are cautioned that any changes or modifications not expressly approved in this manual could void your authority to operate this equipment.

All interface cables used to connect peripherals must be shielded in order to comply with the limits for a digital device pursuant to Subpart B of Part 15 of FCC Rules.

### **For the UP-DX100 Printer**

#### **For the customers in the U.S.A.**

*If you have any questions about this product, you may call:*

*Sony Customer Information Service Center 1-800-222-7669 or http://www.sony.com/*

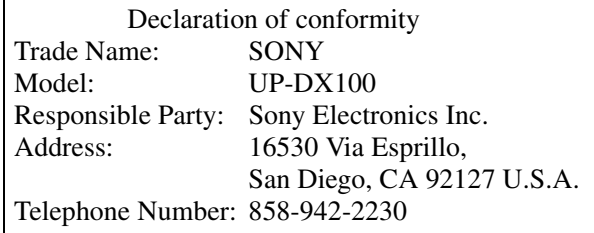

This device complies with part 15 of the FCC Rules. Operation is subject to the following two conditions: (1) this device may not cause harmful interference, and (2) this device must accept any interference received, including interference that may cause undesired operation.

#### **For the UP-DX100 Printer and the DKC-C300X Digital Still Camera**

#### **For the customers in the U.S.A.**

This transmitter must not be co-located or operated in conjunction with any other antenna or transmitter.

#### **For the customers in Canada**

This Class B digital apparatus complies with Canadian ICES-003.

Operation is subject to the following two conditions: (1) this device may not cause interference, and (2) this device must accept any interference, including interference that may cause undesired operation of the device.

The term "IC:" before the radio certification number only signifies that Industry Canada technical specifications were met.

### **For the DKC-C300X Digital Still Camera**

**For the customers in the U.S.A. and Canada** This equipment complies with FCC/IC radiation exposure limits set forth for uncontrolled equipment and meets the FCC radio frequency (RF) Exposure Guidelines in Supplement C to OET65 and RSS-102 of the IC radio frequency (RF) Exposure rules. This equipment has very low levels of RF energy that it is deemed to comply without testing of specific absorption ratio (SAR).

### **For the UPA-AC05 AC Power Adapter**

#### **For the customers in the U.S.A. and Canada**

This Class B digital apparatus complies with Part 15 of FCC Rules and the Canadian ICES-003. Operation is subject to the following two conditions: (1) this device may not cause harmful interference, and (2) this device must accept any interference received, including interference that may cause undesired operation.

### **For the UP-DX100 Printer and the UPA-AC05 AC Power Adapter**

#### **WARNING**

This unit has no power switch.

When installing the unit, incorporate a readily accessible disconnect device in the fixed wiring, or connect the power plug to an easily accessible socketoutlet near the unit. If a fault should occur during operation of the unit, operate the disconnect device to switch the power supply off, or disconnect the power plug.

#### **WARNING on Power Connection Use a proper power cord for your local power supply.**

1. Use the approved Power Cord (2-core mains lead)/ Appliance Connector/Plug that conforms to the safety regulations of each country if applicable.

2. Use the Power Cord (2-core mains lead)/Appliance Connector/Plug conforming to the proper ratings (Voltage, Ampere).

If you have questions on the use of the above Power Cord/Appliance Connector/Plug, please consult a qualified service personnel.

#### **For the UP-DX100 Printer and the DKC-C300X Digital Still Camera**

#### **For the customers in Europe**

Hereby, Sony Corporation, declares that these "UP-DX100" and "DKC-C300X" are in compliance with the essential requirements and other relevant provisions of the Directive 1999/5/EC.

For details, please access the following URL : http://www.compliance.sony.de/

#### **For the UP-DX100 Printer, DKC-C300X Digital Still Camera, and the UPA-AC05 AC Power Adapter**

#### **For the customers in Europe**

separate service or guarantee documents.

The manufacturer of this product is Sony Corporation, 1-7-1 Konan, Minato-ku, Tokyo, Japan. The Authorized Representative for EMC and product safety is Sony Deutschland GmbH, Hedelfinger Strasse 61, 70327 Stuttgart, Germany. For any service or guarantee matters please refer to the addresses given in

#### **For the Battery**

#### **Caution**

Danger of explosion if battery is incorrectly replaced. Replace only with the same or equivalent type recommended by the manufacturer. Dispose of used batteries according to the manufacturer's instructions.

All companies and product names mentioned herein may be the trademarks or registered trademarks of their respective companies. Furthermore, "™" and "®" are not mentioned in each case in this manual.

Duplication, edition, or printing of a CD, TV programs, copyrighted materials such as pictures or publications, or any other materials except for your own recording or creation is limited to private or domestic use only. Unless you hold copyright or have permission of copyright holders for the materials to be duplicated, use of those materials beyond this limit may infringe the provisions of the copyright law and be subject to the copyright holder's claim for damages. When using photo images with this printer, pay special attention not to infringe the provisions of the copyright law. Any unauthorized use or modification of others' portrait may also infringe their rights. For some demonstrations, performances, or exhibits, photography may be forbidden.

## **Table of Contents**

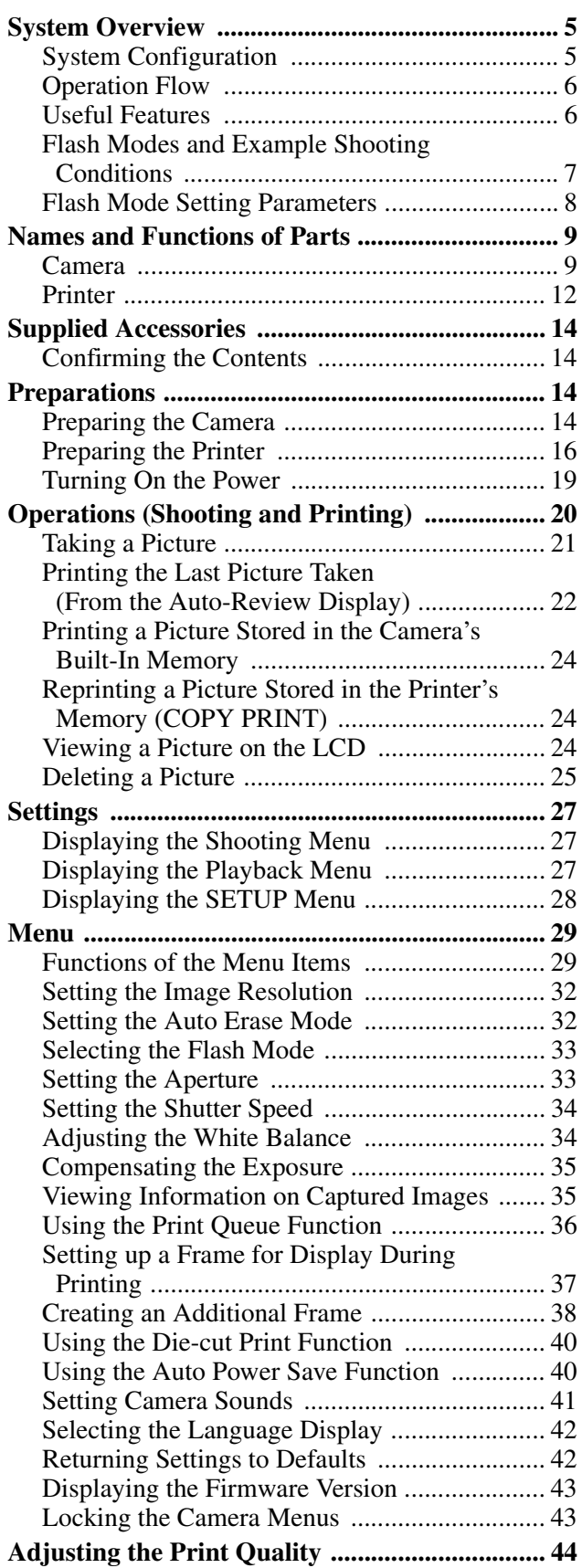

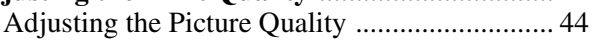

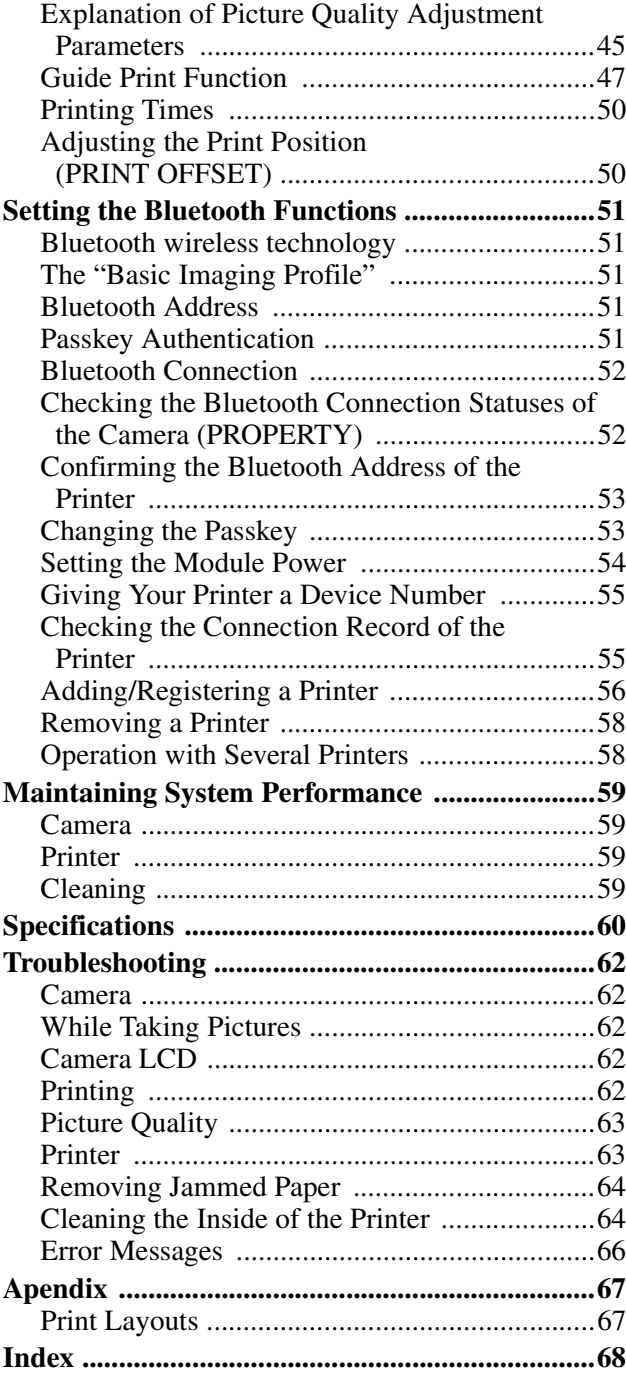

## <span id="page-4-0"></span>**System Overview**

The Sony UPX-C300 digital printing system is designed to allow you to take passport photos and similar ID pictures with a digital camera, and then print them at high image quality and resolution (403 dpi) in full color or black & white.

Two types of print paper are supported: UPC-X46 series, and UPC-X34 series.

The system adopts Bluetooth wireless technology, which enables communication between the camera and printer without using cables.

### <span id="page-4-2"></span><span id="page-4-1"></span>**System Configuration**

You can send images from the camera to the printer without a cable.

*For details on the Bluetooth function, see ["Setting the Bluetooth Functions" on page 51.](#page-50-0)*

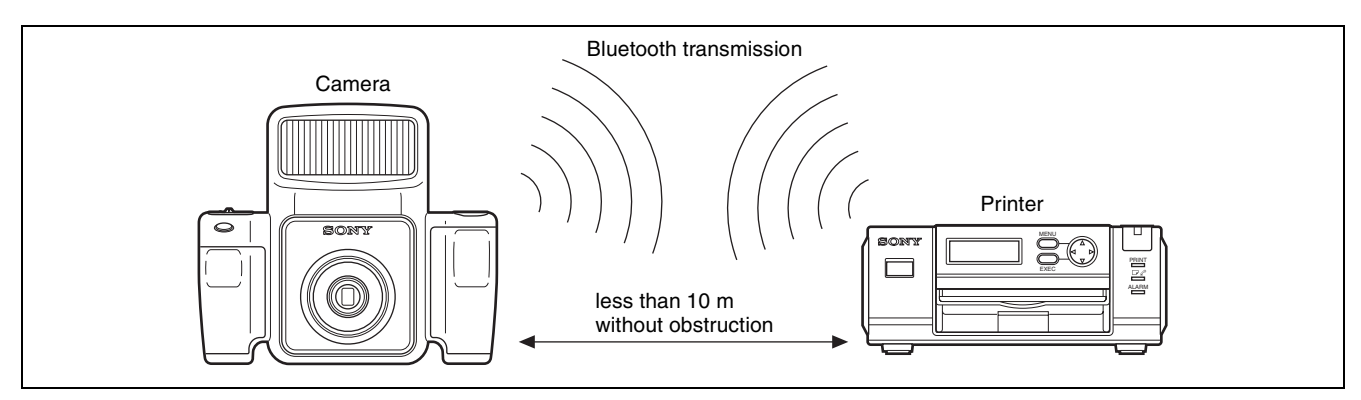

You can print pictures with the best face size according to the purpose of the pictures. The face size can be determined automatically or you can finely adjust it manually while looking at the frame.

The pictures taken can be printed in a variety of layouts for passport photos and similar ID pictures or the size of the print pack in use.

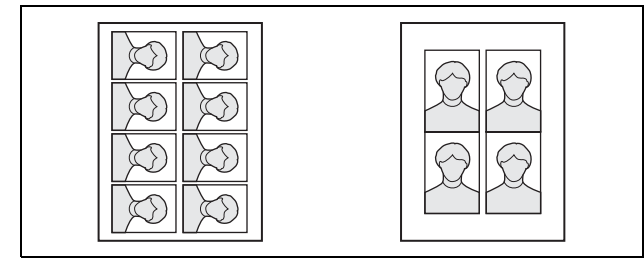

#### **Note**

Camera image data cannot be sent to any other peripheral device but the printer.

### <span id="page-5-0"></span>**Operation Flow**

This system allows you to shoot and print ID pictures in which facial sizes can be adjusted to fit specific frame standards.

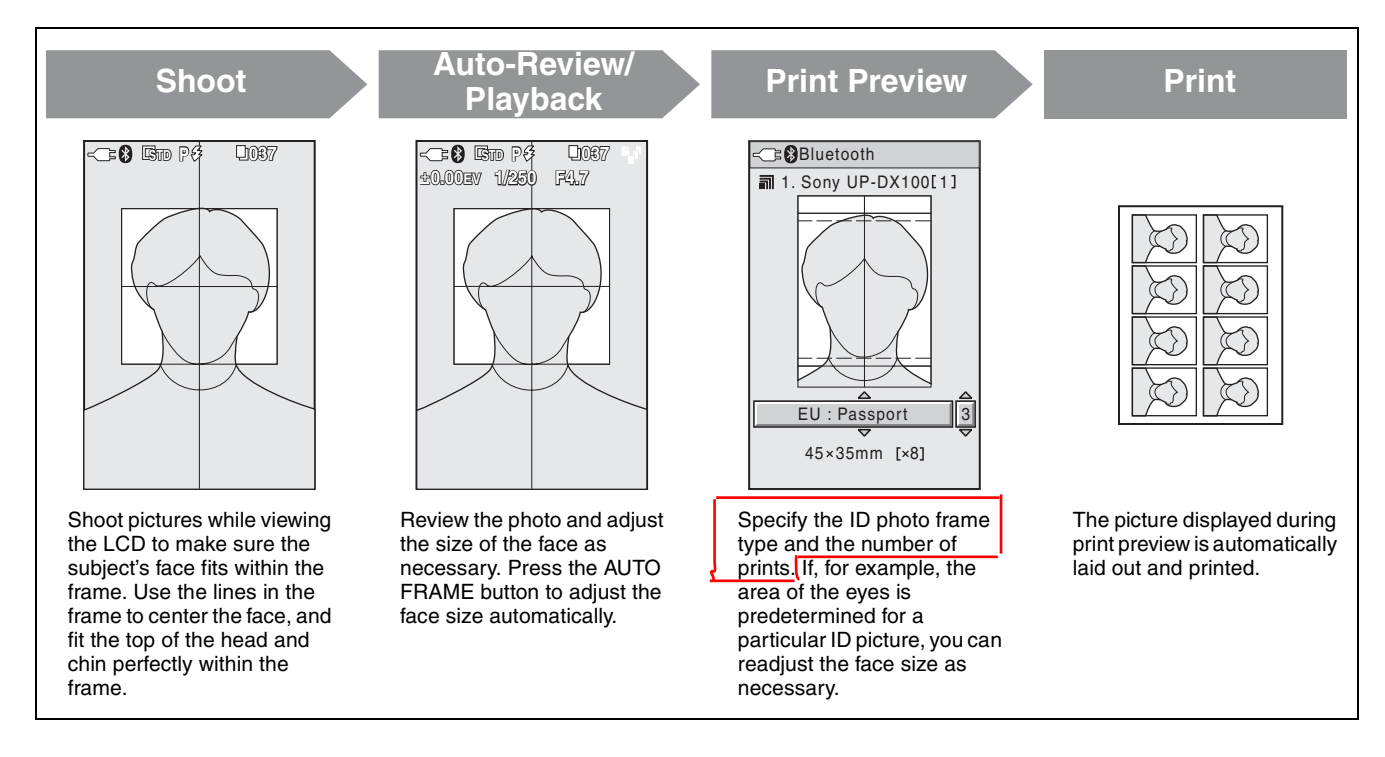

### <span id="page-5-1"></span>**Useful Features**

#### **Additional frames**

If an ID photo frame you desire is not provided or you simply wish to modify one of the ID photo frames provided, you can register up to five additional frame types.

#### **Die-cut print**

You can enable the die-cut print function to print an extra 3 mm around all sides of a picture, creating ideal prints for die cuts.

#### **Print queue**

By enabling the print queue function, you can select multiple pictures and print them one after the other.

#### **Color and black & white adjustments**

This system allows you to adjust color and black & white print settings from the camera. You can quickly confirm adjustment results using the guide print function.

### <span id="page-6-0"></span>**Flash Modes and Example Shooting Conditions**

The camera offers three flash modes. When setting up, make sure the distance between the camera and the subject (L) is set so that apparent face size fits the selected frame (guidelines) at about 1.8 meter. Minor adjustments to apparent face size can be made with the zoom.

### **Auto Flash (P<sub>4</sub>)**

The built-in flash fires at optimum brightness for a subject about 1.8 meter away.

Use the  $\blacktriangle$  and  $\nabla$  control buttons to set a negative EV value when the distance L is less than 1.8 meter, or a positive EV value when the distance is more than 1 meter. Be sure to take a test picture to check the results. This mode is suitable for indoor ID portraits in which the built-in flash is the main light source and a shadow-clearing flash is connected to the camera by synchronization cord.

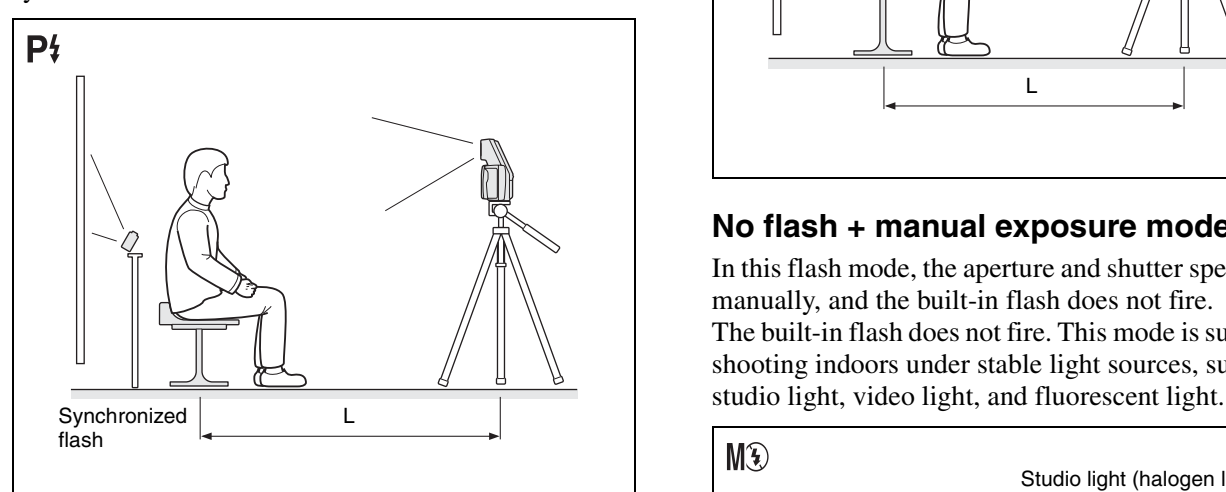

#### <span id="page-6-3"></span><span id="page-6-2"></span>**Forced flash + manual exposure mode ( )**

You can manually set aperture and, shutter speed, and select one of seven flash intensity levels ( $\geq 0.5$ EV) for the built-in flash before shooting. This mode is suitable for shooting portraits in which the built-in flash acts as a trigger for the main light source, an external flash connected to the camera by synchronization cord.

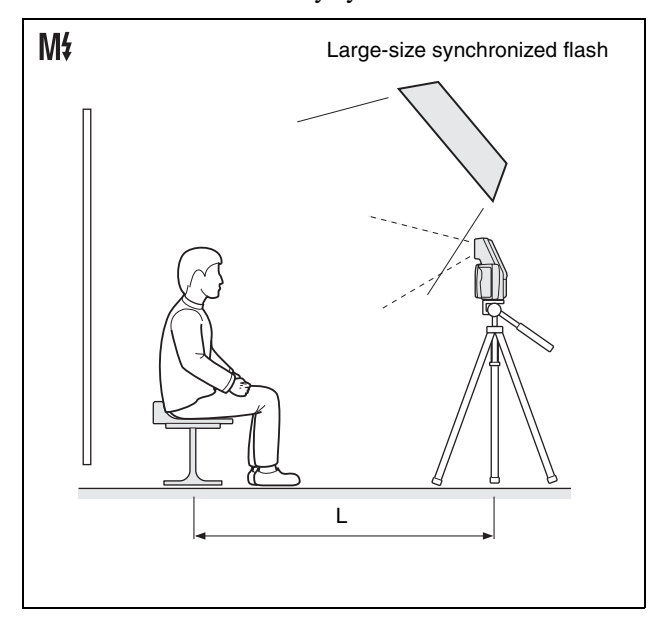

#### <span id="page-6-1"></span>**No flash + manual exposure mode (M**

In this flash mode, the aperture and shutter speed are set manually, and the built-in flash does not fire. The built-in flash does not fire. This mode is suitable for shooting indoors under stable light sources, such as

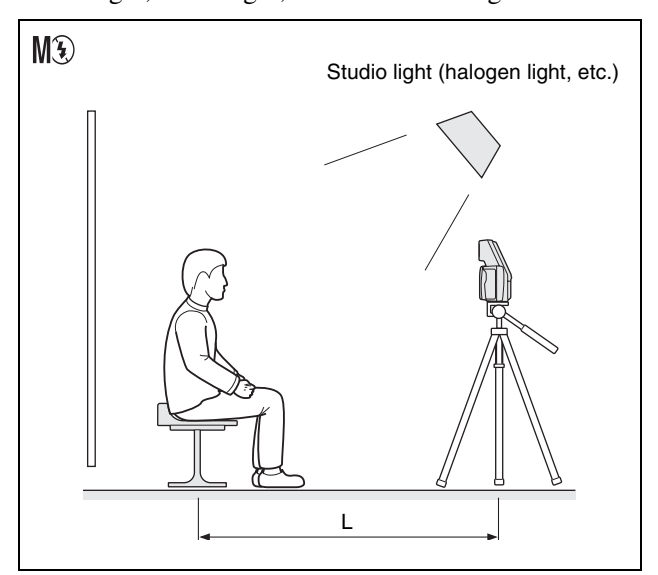

### <span id="page-7-1"></span><span id="page-7-0"></span>**Flash Mode Setting Parameters**

The flash mode is factory set to Program, but you can change the setting using the menus if necessary. The shooting conditions available for configuration differ depending on the flash mode setting, as shown in the table below.

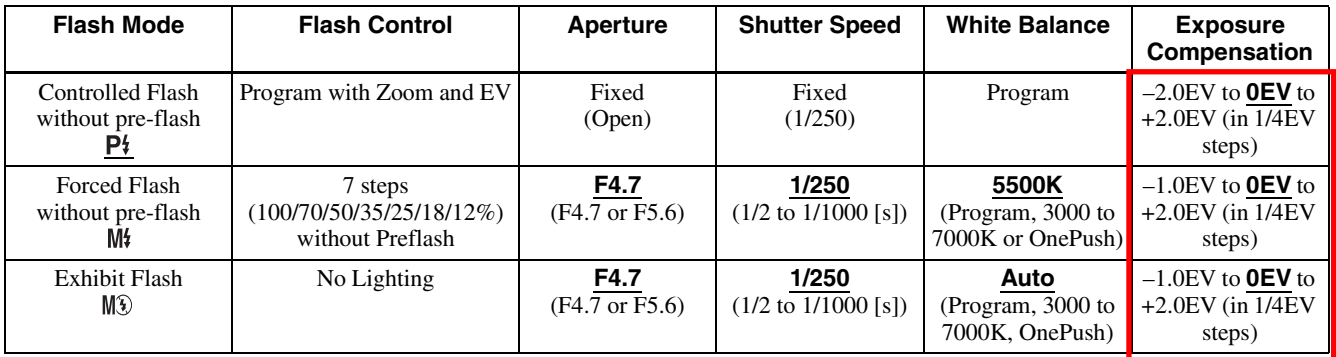

: Default setting

#### **Effects of the F value while shooting**

Even if the F value is changed through zoom operations, the flash intensity level and ISO sensitivity are automatically adjusted before shooting to ensure that the brightness of a captured image will not be affected.

## <span id="page-8-0"></span>**Names and Functions of Parts**

**For details, see the pages in parentheses.**

### <span id="page-8-1"></span>**Camera**

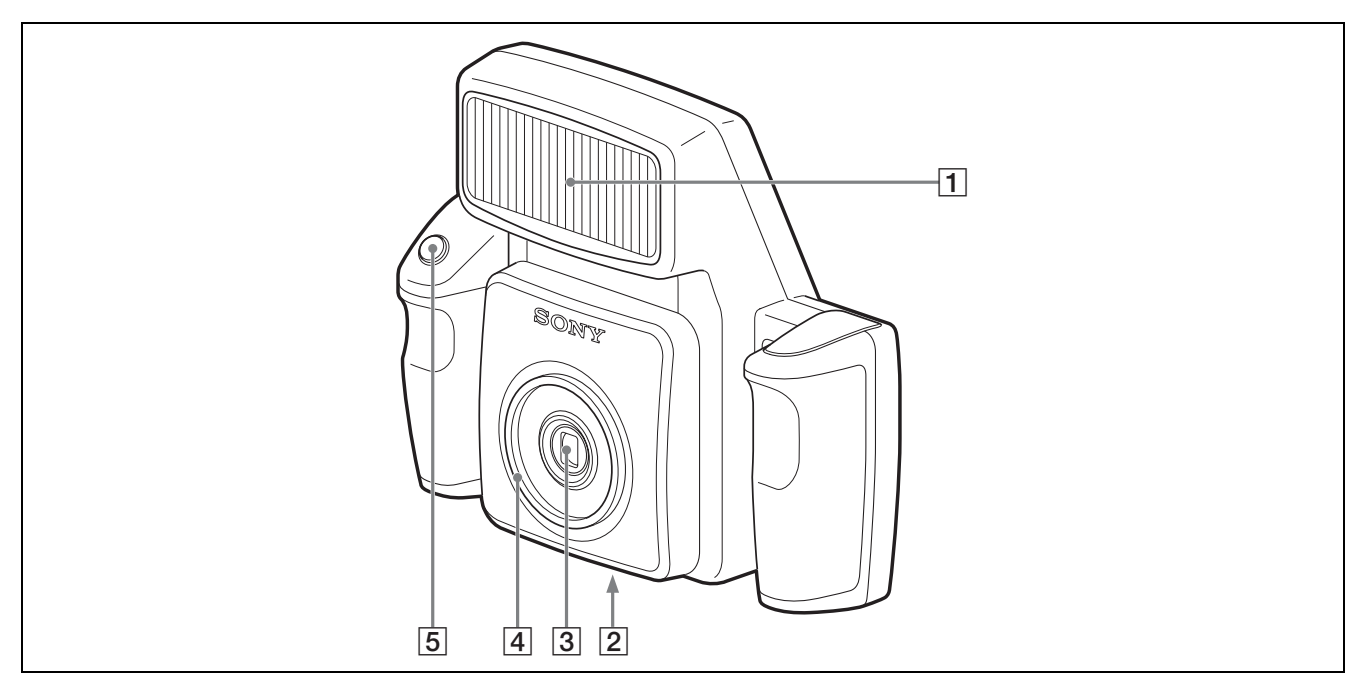

#### **Front**

<span id="page-8-3"></span> $\boxed{1}$  **Flash** ([7,](#page-6-0) [8](#page-7-0))

Fires according to the FLASH MODE setting.

#### <span id="page-8-6"></span>**EXECUTE:** Tripod screw hole [\(16\)](#page-15-1)

Used to attach the camera to the tripod.

<span id="page-8-4"></span>C **Lens (f=12.5 to 25.0 mm (1/2 to 1"), F-4.7 (W) to F-5.5 (T))**

Autofocus lens with 2x optical zoom.

#### **A** Lens filter thread

Used to attach a commercially available lens filter  $(652)$ mm).

#### <span id="page-8-5"></span>E **Release button [\(21\)](#page-20-1)**

<span id="page-8-2"></span>Press this button to capture the image shown on the LCD and record it to the camera's built-in memory. Pressing the button halfway activates the autofocus function, and pressing it all the way releases the shutter. The captured image is compressed and saved in JPEG format.

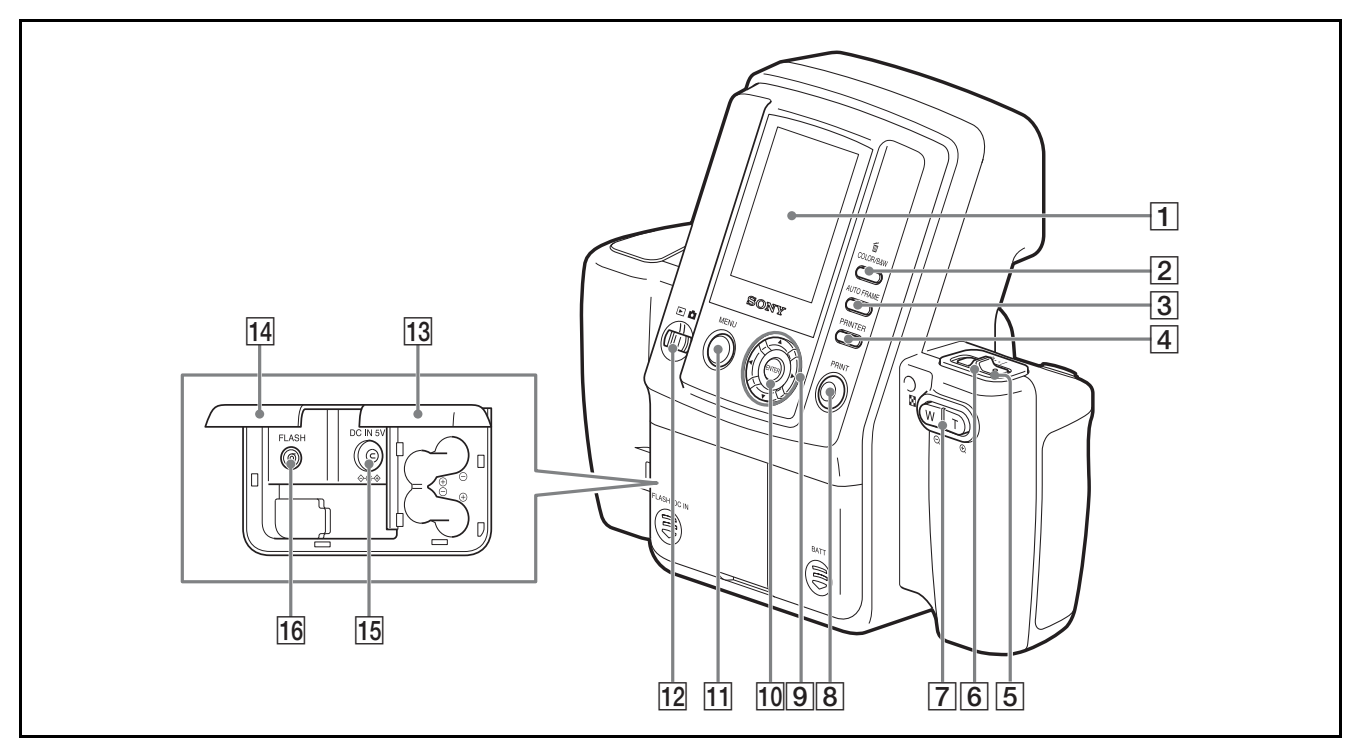

#### A **LCD screen**

Use it to display images captured by the lens, play back images, or display menu.

When the Bluetooth function is active, the  $\Theta$  icon is displayed.

#### B **/COLOR/B&W (Delete/Color/Black & white) button [\(23,](#page-22-0) [25](#page-24-1))**

#### **Delete**

During Auto Review mode or image playback, pressing this button deletes the image displayed on the LCD.

#### **Color/Black & white**

While the print preview screen is displayed, pressing this button selects whether to print in color or black & white.

#### <span id="page-9-0"></span>C **AUTO FRAME (automatic position matching) button [\(22,](#page-21-1) [23](#page-22-1))**

While the ADJUST screen is displayed, pressing this button automatically determines a face size to fit the frame.

#### <span id="page-9-2"></span>D **PRINTER button [\(58\)](#page-57-2)**

Selects a printer when multiple printers are used.

#### <span id="page-9-3"></span>E **Standby lamp**

Indicates the camera's status.

#### **When the mode switch is**

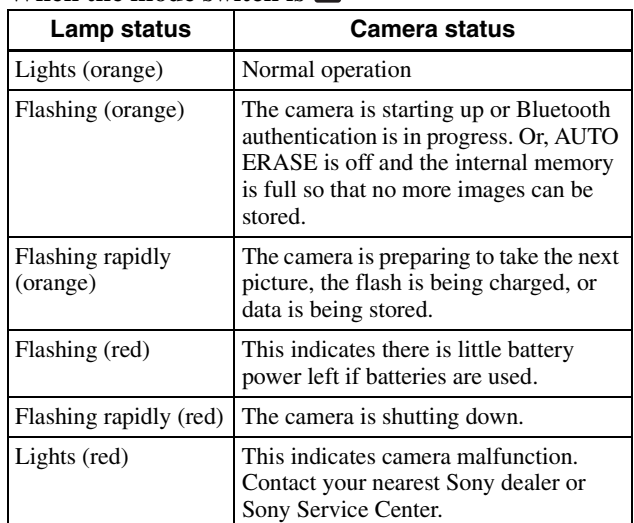

#### **When the mode switch is**

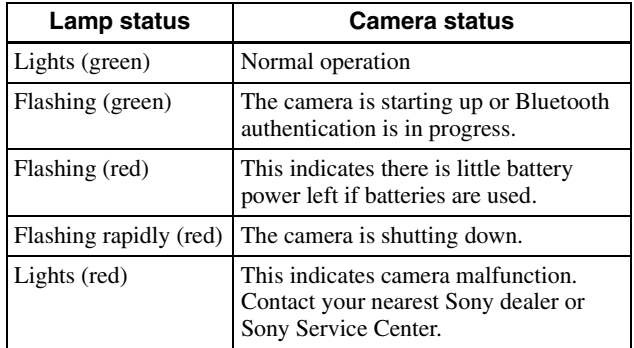

#### <span id="page-9-1"></span>F **On/standby switch ([19](#page-18-1), [20\)](#page-19-1)**

Turns camera power on or sets it to standby.

#### <span id="page-10-7"></span>G **Zoom lever [\(21,](#page-20-2) [22,](#page-21-2) [23](#page-22-2))**

#### **When the mode switch is set to**

Adjusts the angle of view. In most forms of ID, the size of the face in the photo is regulated. By using the zoom function, you can adjust the size of the face while maintaining a fixed camera position. Up to 2× zoom is available.

**T:** Telephoto zoom.

**W:** Wide-angle zoom.

#### **When the mode switch is set to**

During playback, switches between nine-picture multiple display and single-picture display.

- **T:** Nine-picture multiple display is switched to singlepicture display.
- **W:** The display is toggled between a single-picture display and a nine-picture multiple display.

#### **When displaying the ADJUST screen**

Zooms in or out of the displayed image.  $T(\oplus)$ : Zoom in on an image.  $W$  ( $\bigcirc$ ): Zoom out of a zoomed in image.

#### **8 PRINT** button [\(23\)](#page-22-3)

When the mode switch is set to  $\blacksquare$  or during autoreview display, press this button to print the image displayed on the LCD. Press the button once to make the adjust screen appear, and press the button again to send the image data to the printer for printing.

#### $\boxed{9}$   $\blacktriangle$  **V**  $\blacktriangleright$  control buttons

#### **When the mode switch is set to**

Use  $\blacktriangle$  or  $\nabla$  to change the exposure compensation value (EV value).

#### **When the mode switch is set to**

Use  $\triangleleft$  or  $\triangleright$  to select a playback image to display on the LCD.

#### **When the ADJUST screen is displayed**

Use these buttons to move the displayed image up, down, left, or right.

#### **When navigating menus**

Use these buttons to select and set menu items.

#### <span id="page-10-2"></span>**10 ENTER** button

Press this button to confirm a selection or operation. During auto-review display or image playback, pressing this button displays the ADJUST screen.

While the ADJUST screen is displayed, pressing this button applies the image size adjustments and returns to the previous screen display.

#### <span id="page-10-5"></span>K **MENU button ([26](#page-25-0), [28](#page-27-1))**

Press this button to display menus. You can also press this button to exit menus or return to auto-review display from the ADJUST screen.

#### **Note**

If you use the MENU button to exit a menu or return to auto-review display from the ADJUST screen, any adjustments you have made will not be applied.

#### <span id="page-10-6"></span>L **Mode switch ([19](#page-18-2), [24\)](#page-23-3)**

You can switch between the following two modes.

- $\blacksquare$ **:** Shooting mode
- $\Box$ : Playback mode

#### <span id="page-10-0"></span>**Battery compartment lid [\(15\)](#page-14-0)**

Insert four commercially available Sony AA NiMH (nickel-metal hydride) rechargeable batteries (type NH-AA, max. 2700 mAh).

#### <span id="page-10-3"></span>N **External connector cover ([14](#page-13-4), [15\)](#page-14-1)**

Open it when connecting to the AC power adaptor or external flash.

#### <span id="page-10-1"></span> $\overline{15}$  **DC IN** [\(14\)](#page-13-5)

Connects to the supplied AC power adaptor.

#### <span id="page-10-4"></span>16 **FLASH** jack

Connect a cord from an external flash that supports an X contact.

When an external flash that supports an X contact is connected with the synchronization cord, the flash lights synchronizing with the shutter.

### <span id="page-11-0"></span>**Printer**

#### **Front**

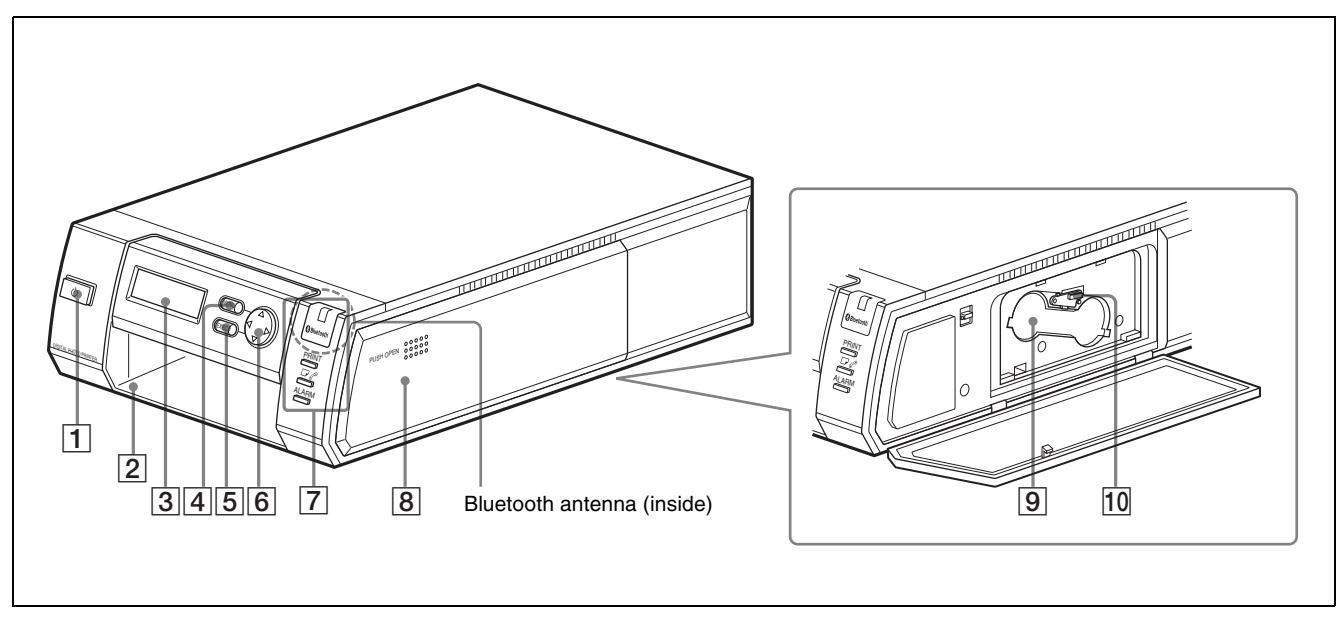

#### $\boxed{1}$   $\bigcirc$  (On/Standby) button/lamp [\(19\)](#page-18-0)

When you press this button, the lamp lights and power is supplied to the printer. When you press the button again, the lamp turns off and the printer enters standby status.

#### <span id="page-11-7"></span>B **Paper tray slot [\(17\)](#page-16-0)**

Insert the paper tray here.

#### <span id="page-11-6"></span>**[3]** Operation display

When the printer is on, information such as operation status and menu items display here.

#### $\boxed{4}$  **MENU** button [\(31\)](#page-30-0)

Press this button to display menus or cancel changes made in menus.

#### <span id="page-11-5"></span>E **EXEC (Execute) button [\(24,](#page-23-4) [50](#page-49-1))**

Press this button to execute menu items selected while navigating menus and after exchanging the ribbon cartridge.

#### <span id="page-11-4"></span>F **Control button ([24](#page-23-5), [50\)](#page-49-1)**

When navigating menus, use this to select and set menu items.

#### <span id="page-11-2"></span>G **Lamps**

**B** Bluetooth<sup>\*</sup> lamp: Lights when the Bluetooth function is enabled.

- <span id="page-11-10"></span>**PRINT lamp:** Lights when printing is in progress, and flashes when the printer is receiving image data.
- $\Box$  **lamp:** Lights when the paper or print cartridge runs out or the paper and print cartridge differ in size.

<span id="page-11-1"></span>**ALARM lamp:** Lights when an error such as a paper jam occurs.

#### <span id="page-11-8"></span> $\boxed{8}$  Print cartridge cover [\(18\)](#page-17-0)

When inserting or removing print cartridges, press the area where PUSH OPEN is written to open the cover.

#### <span id="page-11-9"></span>**Print cartridge slot** [\(18\)](#page-17-1)

Insert the print cartridge here.

#### <span id="page-11-3"></span>**10** Cartridge release lever [\(18\)](#page-17-2)

Raise this when removing a print cartridge.

#### **Note**

This lever is disabled while printing is in progress.

#### **Rear**

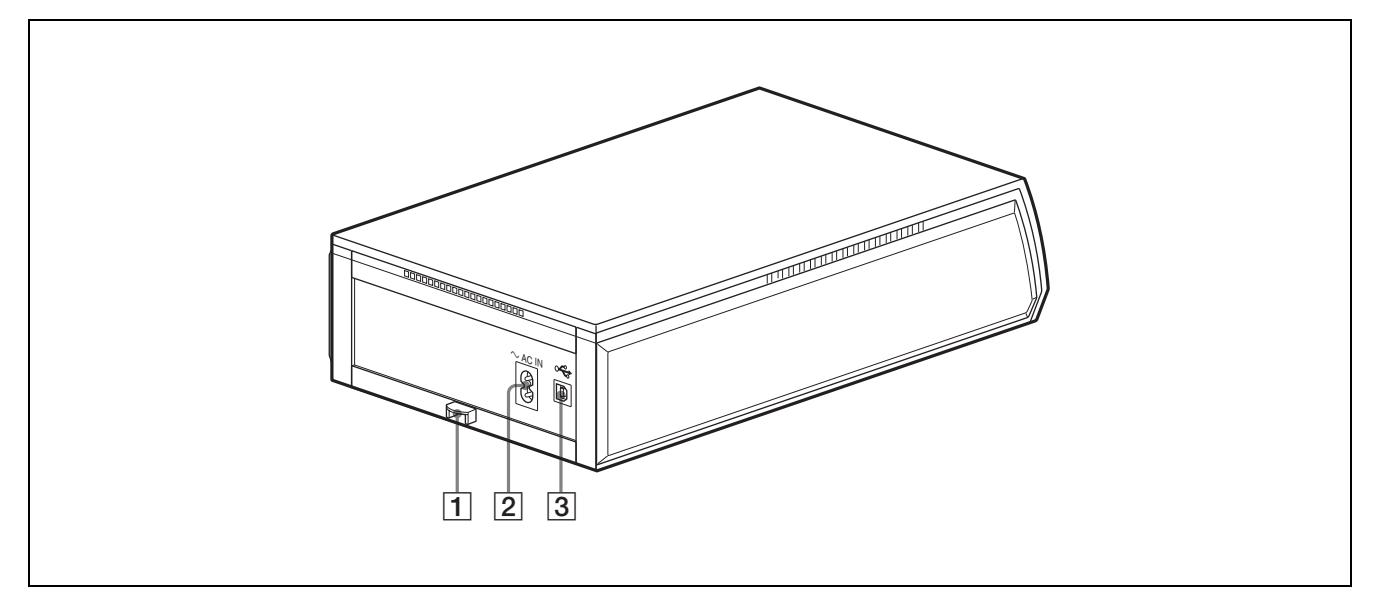

#### <span id="page-12-0"></span>**1** Paper jam cover [\(64\)](#page-63-2)

When a paper jam occurs, remove this cover and remove the jammed paper.

#### $\boxed{2}$   $\sim$  AC IN connector [\(19\)](#page-18-3)

<span id="page-12-1"></span>Connect to a power outlet using the power cord.

#### **3** USB connector

Not used on this system

## <span id="page-13-0"></span>**Supplied Accessories**

### <span id="page-13-1"></span>**Confirming the Contents**

Make sure that the following accessories are supplied with your system. Paper tray for the UPC-X46 series (1) Paper tray for the UPC-X34 series (1) Tray cover (1) UPA-AC05 AC power adaptor (1) Cleaning cassette (1) Warranty card (1) Operating Instructions (1) Quick Reference Guide (1)

## <span id="page-13-10"></span><span id="page-13-2"></span>**Preparations**

### <span id="page-13-3"></span>**Preparing the Camera**

<span id="page-13-4"></span>**1** Slide to open the external connector cover.

<span id="page-13-9"></span>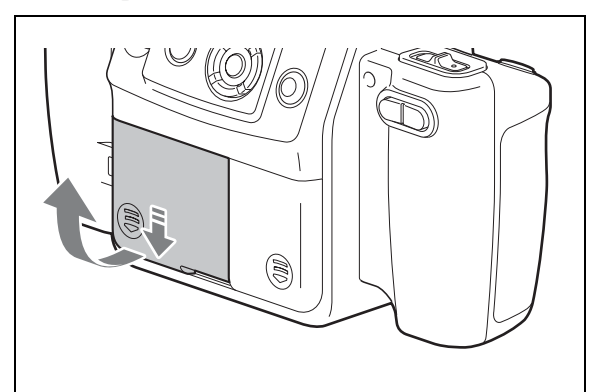

<span id="page-13-8"></span><span id="page-13-7"></span><span id="page-13-5"></span>**2** Connect the supplied UPA-AC05 AC power adaptor to the DC IN jack on the camera, and connect the AC adaptor to a power outlet with the power cord.

<span id="page-13-6"></span>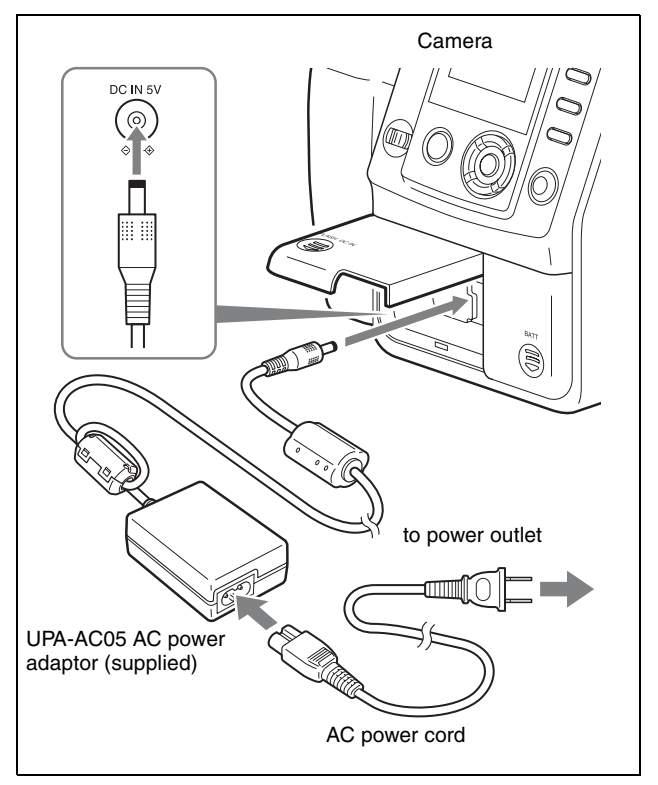

#### **Note**

Make sure that the AC power adaptor is near the power outlet during use. If the camera malfunctions, immediately disconnect the AC power adaptor from the power outlet to cut off power supply.

<span id="page-14-1"></span>**3** Close the external connector cover and press down while sliding it to make sure it locks into place.

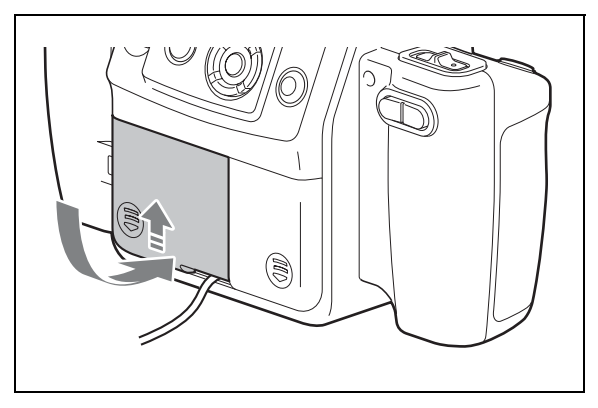

#### **When using batteries**

For the camera in this system, you can use four size AA Nickel Metal Hydride batteries available commercially. Use the following steps to insert the batteries into the camera.

#### **Note**

Use only Sony NH-AA (max. 2700 mAh) batteries.

**1** Slide the battery compartment cover at the rear of the camera to open it.

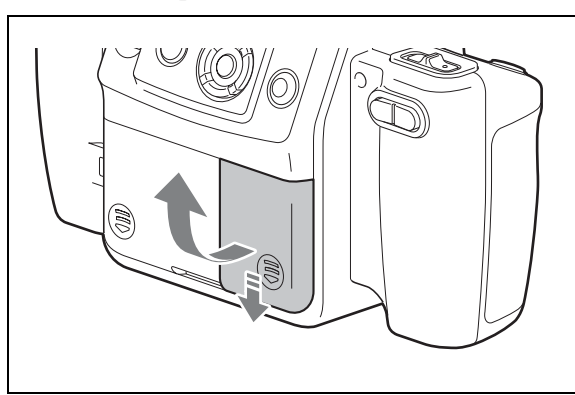

**2** Insert the four size AA batteries.

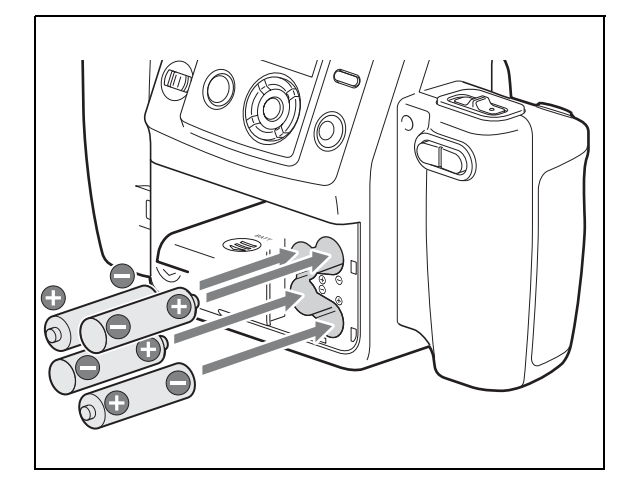

**3** Close the cover and press down while sliding it to make sure it locks into place.

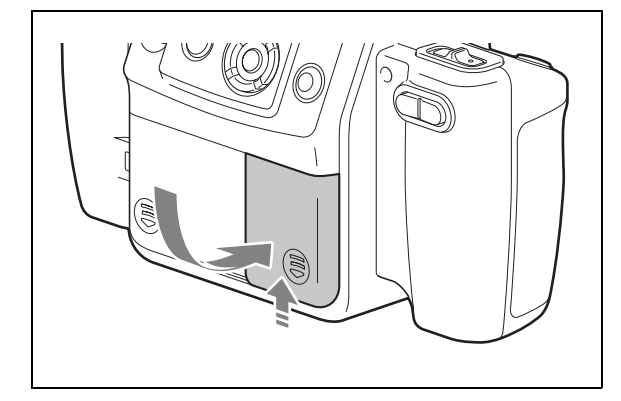

#### **Power Status Indicators**

#### **When using an AC power supply**

The  $\overline{\mathbb{C}}$  icon appears at the bottom right of the camera's LCD.

#### <span id="page-14-2"></span><span id="page-14-0"></span>**When using batteries**

When the battery charge is getting low, the following icons appear at the bottom right of the camera's LCD. Use these to get a general idea of when to replace the batteries.

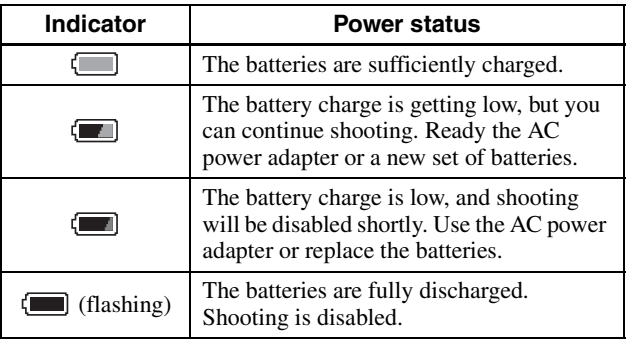

#### **Note**

Connecting the AC adapter while the batteries are inside the camera will not recharge the batteries. To recharge the batteries, use the specifically designed battery charger.

### <span id="page-15-5"></span><span id="page-15-1"></span>**To attach the tripod**

You can attach the camera to a tripod using the tripod screw hole located on the underside of the camera.

#### **Note**

Tighten the screw for the tripod securely. If the screw is loose, the camera may fall off. However, using too much force when tightening may damage the screw hole. Make sure that the screw is inserted straight before tightening it.

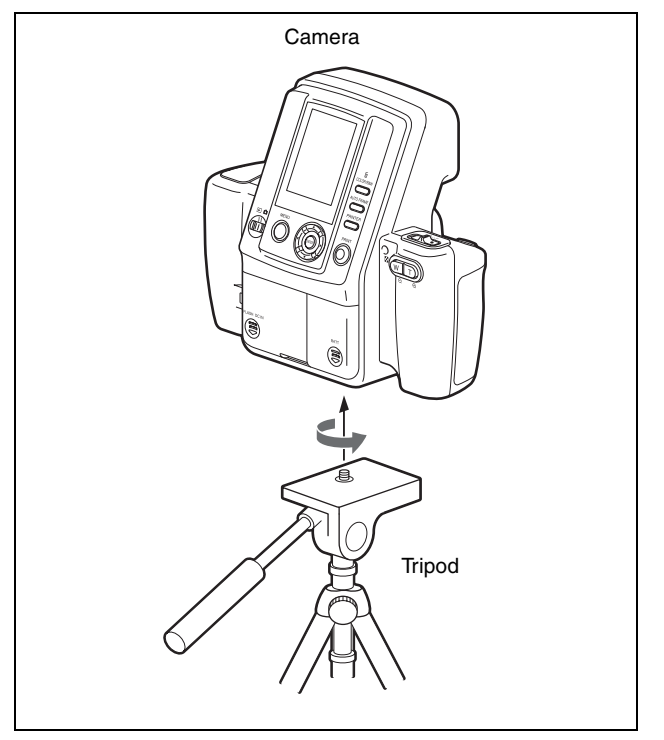

### <span id="page-15-4"></span><span id="page-15-2"></span><span id="page-15-0"></span>**Preparing the Printer**

Before using the printer for the first time, perform the following steps to insert the print cartridge and paper tray. These preparations are not required at every use. Perform them only when necessary.

#### <span id="page-15-3"></span>**Print packs**

In order to print, a print pack designed for this printer (UPC-X46 series, or UPC-X34 series) (not supplied) is required. A print pack is a set consisting of print paper and a print cartridge.

#### **Notes**

- Do not rewind the ink ribbon and use the rewound print cartridge for printing. Doing so may produce incorrect printing results or damage the printer.
- Only use print packs designed for this printer.
- Always use sets of print cartridges and print paper that match in size. Using a print cartridge together with print paper of a different size may produce incorrect printing results or cause paper jams and other problems.
- Do not print on used print paper. Printing an image twice on the same paper will not make the image darker and may damage the printer.
- Avoid touching the printing surface of the print paper and the ink ribbon of the print cartridge, and avoid storing print packs in locations subject to high temperatures and humidity, excessive dust, or direct sunlight. Fingerprints or dust on the printing surface or ink ribbon may lower the print quality.
- When removing partially used print cartridges and print paper from the printer for storage, store them in their original packaging.

### **To load the print paper**

**1** Load the print paper into the paper tray.

<span id="page-16-1"></span>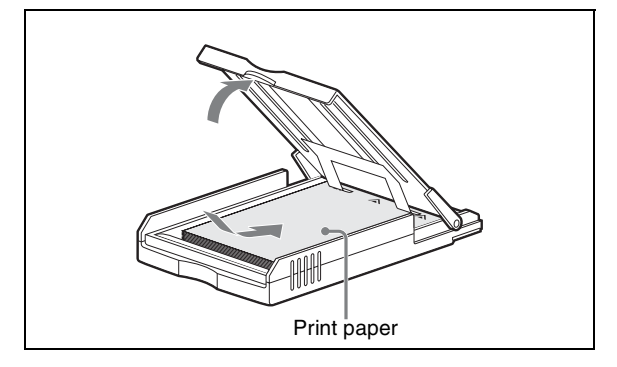

Riffle through the print paper before loading it with the printing surface (the side without imprinting) facing up. Make sure that the arrow on the protective sheet is pointing in the same direction as the arrow on the tray. You can load up to 25 sheets when using the UPC-X46 series and 30 sheets when using the UPC-X34 series.

**2** Remove the protective sheet on the print paper.

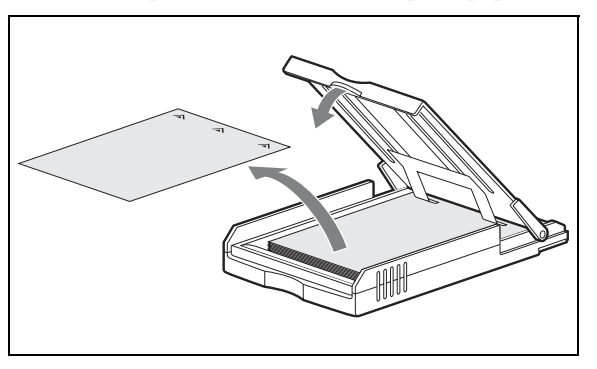

#### **Note**

Be sure to keep the protective sheet as it is used when cleaning the inside of the printer.

<span id="page-16-0"></span>**3** Insert the paper tray into the printer until it clicks into place.

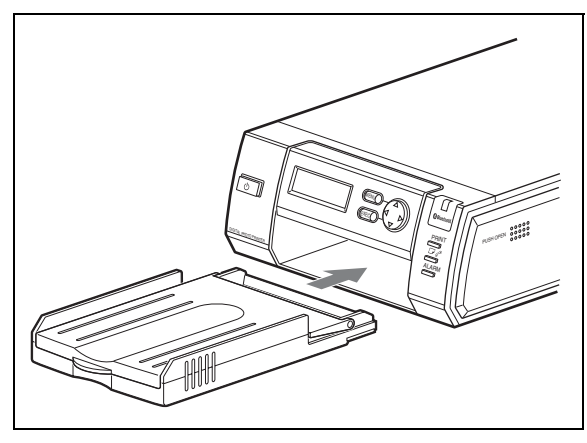

#### **Note**

Do not touch the printing surface. Fingerprints or dust on the printing surface may lower the print quality.

#### **Notes on loading the print paper**

- Load UPC-X46 series print paper into the large paper tray and UPC-X34 series print paper into the small paper tray. Mismatch between the paper and tray sizes may result in a paper jam.
- Do not remove or insert the paper tray while printing is in progress.
- If the print paper does not feed automatically, the  $\Box$   $\mathscr{P}$  lamp lights and a message displays. Pull out the paper tray, and check for a paper jam.
- When loading additional print paper into the tray, make sure that the total number of sheets does not exceed 25 for the UPC-X46 or 30 for the UPC-X34 series. Do not load different types of paper in the tray together. Doing so may result in a paper jam.
- Do not write or print text on the print paper before printing. The printer may not be able to print on paper that has been written on. When writing on an image after printing, use an oil-based ink pen. Text from word processors cannot be printed on the print surface.
- Do not attach stickers or tape on the print paper before printing.
- Do not print on used print paper. Printing an image twice on the same paper will not make the image darker and may damage the printer.
- Do not fold or bend the print paper before printing. Doing so may damage the printer.
- When paper is ejected after printing, do not allow more than five sheets to accumulate in the paper tray. Doing so may result in a paper jam.

#### **Notes on storage**

- Avoid storage in locations subject to high temperatures and humidity, excessive dust, or direct sunlight.
- Do not store print paper sheets with their printing surfaces touching each other. Also, do not allow printing surfaces to remain in contact with plastic or rubber materials containing vinyl chloride or plasticizers for extended periods of time. Doing so may result in discoloration or bleaching.
- When removing unused print paper from the printer for storage, store it in its original packaging.

#### **To attach the tray cover**

Keep the supplied tray cover on the paper tray when not in use to protect the print paper inside from dust and other particles. You can attach a tray cover to any of the UPC-X46, and UPC-X34 series' paper trays.

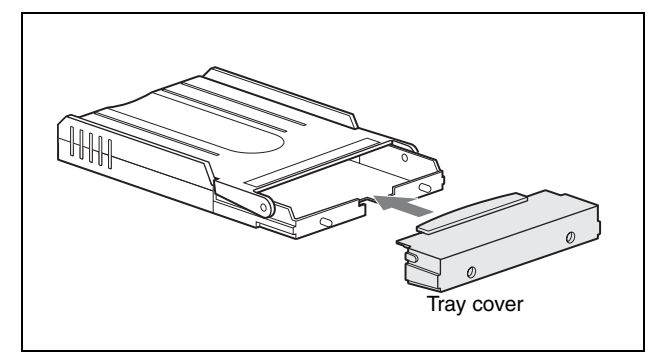

#### <span id="page-17-3"></span>**To load the print cartridge**

<span id="page-17-0"></span>**1** Press the upper portion of the print cartridge cover where PUSH OPEN is written to open it.

![](_page_17_Picture_5.jpeg)

<span id="page-17-1"></span>**2** Insert the print cartridge into the cartridge slot, and push until it clicks into place.

![](_page_17_Picture_7.jpeg)

- **3** Close the print cartridge cover.
- **4** Press the EXEC button.

### <span id="page-17-4"></span>**To replace the print cartridge**

When the print cartridge runs out, the  $\Box$   $\mathscr{P}$  lamp lights and an error message appears on the operation display. Perform the following steps to replace the print cartridge.

- **1** Press the upper portion of the print cartridge cover where PUSH OPEN is written to open it.
- <span id="page-17-2"></span>**2** Raise the cartridge release lever.

![](_page_17_Picture_14.jpeg)

The cartridge is released, allowing you to pull it out.

- **3** Insert a new print cartridge, and close the cover.
- **4** Press the EXEC button.

#### **Notes**

• Never put your hand into the cartridge slot as the inside can reach high temperatures.

![](_page_17_Picture_20.jpeg)

- Do not rewind the ink ribbon and use the rewound print cartridge for printing. Doing so may produce incorrect printing results or damage the printer.
- If the print cartridge does not insert properly, remove it once before reinserting it. If the ink ribbon is too slack to be loaded, remove the slack by winding the ink ribbon in the direction of the arrow while pressing the spool. This is the only time the ink ribbon should be wound.

![](_page_17_Figure_23.jpeg)

• When you turn on the printer with no print cartridge loaded, the  $\Box$   $\mathscr{P}$  lamp lights.

- Do not touch the ink ribbon or place the print cartridge in a dusty location. Fingerprints or dust on the ink ribbon may lower the print quality.
- Do not remove or insert print cartridges while printing is in progress.

#### **Notes on storage**

- Avoid storage in locations subject to high temperatures and humidity, excessive dust, or direct sunlight.
- When removing a partially used print cartridge for storage, store it in its original packaging.

#### <span id="page-18-4"></span>**To connect the printer to a power outlet**

<span id="page-18-3"></span>Connect the printer to a power outlet using the power cord.

![](_page_18_Figure_7.jpeg)

### <span id="page-18-0"></span>**Turning On the Power**

![](_page_18_Picture_9.jpeg)

**1** Turn on the printer.

Check that Ready BT RSSI [- - - -] appears on the operation display.

- <span id="page-18-2"></span>**2** Set the mode switch on the camera to **0**.
- <span id="page-18-1"></span>**3** Set the on/standby switch on the camera to  $\mathbf{I}$  (on).

When turning on the camera for the first time, the default setting screen appears.

*For details on default settings, see ["The first time](#page-19-2)  [you turn on the camera \(default setting\)" on page](#page-19-2)  [20](#page-19-2).*

The camera starts searching for the printer, and "DISCOVERING" appears on the LCD. When the camera finds the printer, "DISCOVERED" appears, and the printer name and Bluetooth address are displayed in black on the LCD. If the color of the printer name and Bluetooth address do not change to black but remain in gray, set the printer and camera to standby mode and perform steps **1** through **3** again.

**4** Press any button on the camera.

The Bluetooth display is turned off, and you can start taking a picture.

If the printer name and Bluetooth address are still displayed in gray, and "DISCOVERED" does not appear, or "NO PRINTER" appears, see ["Adding/](#page-55-0) [Registering a Printer" on page 56,](#page-55-0) and take appropriate action. If the problem still persists, contact your Sony dealer or your Sony service facility.

#### <span id="page-19-2"></span>**The first time you turn on the camera (default setting)**

When you turn on the camera the first time, the default setting screen appears before your camera connects to the printer via Bluetooth. Use the following steps to select a language and a region.

- **1** Press the  $\triangle$  or  $\nabla$  control button to select a language and then press then ENTER button. The REGION screen appears.
- **2** Press the  $\triangle$  or  $\nabla$  control button to select a region, and then press the ENTER button. A screen appears for you to confirm the selected language and region.
- **3** Press the  $\triangle$  or  $\nabla$  control button to select OK, and then press the ENTER button.

#### <span id="page-19-4"></span>**To set the printer and camera to standby mode**

When you finish your operation, set the printer and camera to standby mode.

- <span id="page-19-7"></span>**1** Press the on/standby button to set the printer to standby mode. The lamp goes out, and the printer is set to standby mode.
- <span id="page-19-1"></span>**2** Set the on/standby switch on the camera to  $\bigcirc$ (standby).

The camera stores the latest setting data in memory and enters standby mode. While the camera is storing data, the clock appears on the LCD, and the standby lamp is lit. During transfer of data for storage, do not disconnect the AC power adaptor or remove the batteries.

#### **Note**

If you cut off the power supply by disconnecting the AC power adaptor or removing the batteries while the camera transfers settings data to memory, any new settings may be lost, and the camera may revert to its previous settings.

## <span id="page-19-0"></span>**Operations (Shooting and Printing)**

#### <span id="page-19-3"></span>**Image resolution settings**

If you want to place priority on picture quality, we recommend setting RESOLUTION to HIGH in advance.

*For details on how to select an image resolution, see ["Setting the Image Resolution" on page 32.](#page-31-0)*

#### <span id="page-19-5"></span>**Shooting condition settings**

<span id="page-19-6"></span>The shooting condition settings on the camera are factory set to allow shooting without manual configuration, but you can change the shooting conditions as necessary using Shooting menu. We recommend configuring the settings to match your usage environment.

*For details on setting the shooting conditions, see ["Flash Mode Setting Parameters" on page 8](#page-7-0).*

#### **Note**

Images may be damaged and the camera may not operate properly if power is cut off while shooting or deleting pictures. Make sure that the AC power adaptor does not disconnect and the battery compartment cover does not open during operation.

### <span id="page-20-8"></span><span id="page-20-0"></span>**Taking a Picture**

![](_page_20_Picture_1.jpeg)

**1** Point the camera at the subject, and adjust the frame while monitoring the camera LCD. Pressing the zoom lever allows you to adjust the

<span id="page-20-2"></span>frame by zooming.

**T:** Telephoto zoom.

**W:** Wide-angle zoom.

When composing the picture, make sure the subject's face fits within the frame on the LCD. Enlarge the face as much as possible while keeping the entire face within the frame.

**2** Press the release button halfway to focus. Once the subject is in focus, a green focus mark appears on the LCD.

If the focus mark turns red when you press the release button halfway, the picture is not in focus. Slowly press the release button halfway again.

<span id="page-20-1"></span>**3** Press the release button halfway until the focus mark turns green, then press the button the rest of the way.

A picture is taken, and it appears immediately on the LCD. This feature is known as the auto-review display. The picture is also simultaneously stored in the camera's internal memory. During the transfer of data to memory, the standby lamp rapidly flashes orange. Once the data is stored and the built-in flash is charged for the next picture, the standby lamp lits orange.

Pictures can be printed directly from the auto-review display without switching the mode switch setting.

*For details, see ["Printing the Last Picture Taken \(From](#page-21-0)  [the Auto-Review Display\)" on page 22.](#page-21-0)*

To take the next picture, press the release button or zoom lever to turn off the auto-review display, and then repeat steps **2** and **3**.

### <span id="page-20-6"></span>**To delete the last picture taken**

Perform the following steps to delete the last picture taken while it appears in the auto-review display.

- **1** Press the  $\overline{m}$  button. A screen asking you to confirm deletion appears.
- **2** Select OK by pressing the  $\triangle$  control button, and then press the ENTER button. The picture displayed on the LCD is deleted, and the camera returns to Shooting mode.

### <span id="page-20-9"></span><span id="page-20-5"></span>**The LCD in Shooting mode**

The following is an example of how the LCD may appear when the mode switch is set to  $\bullet$ .

<span id="page-20-7"></span>![](_page_20_Figure_20.jpeg)

#### <span id="page-20-4"></span><span id="page-20-3"></span>**Note**

To make it easy to determine the frame of the subject, this camera keeps the brightness of the LCD at a certain level, regardless of the exposure, brightness of the subject, or lighting conditions of the surrounding areas. For this reason, the brightness of the LCD is different from the actual brightness of the captured image.

### <span id="page-21-3"></span>**Autofocus function**

Pressing the release button halfway activates the autofocus function. Once the subject is in focus, a green focus mark appears in the top of the LCD. When you press the button the rest of the way, the shutter releases and the picture is taken.

If the subject is out of focus when the button is pressed halfway, a red focus mark appears on the LCD. Lift your finger off the release button, and then slowly press the button halfway again. Even if the red focus mark appears, you can press the release button the rest of the way to take the picture.

Pressing the release button fully instead of pausing halfway will still take a picture, but the autofocus and exposure compensation functions will not activate. If SOUND of the SETUP menu is set to SHUTTER or ON, a sound is heard when the release button is pressed halfway and when pressed again the rest of the way.

#### **Note**

If slowly pressing the release button halfway does not refocus the image, set the camera to standby mode and then turn it on again.

In addition, the autofocus function may not work properly in the following situations:

- The subject lacks enough contrast.
- The subject includes an extremely bright object.
- The background is abnormally dark.
- The subject is positioned within 80 cm of the camera.

#### **Exposure compensation function**

Exposure compensation can easily be obtained by pressing  $\triangle$  or  $\nabla$  of the control button. Each time you press the button, the exposure compensation value displayed on the LCD changes.

*For details on the exposure compensation, see ["Compensating the Exposure" on page 35](#page-34-0).*

### <span id="page-21-4"></span><span id="page-21-0"></span>**Printing the Last Picture Taken (From the Auto-Review Display)**

![](_page_21_Figure_15.jpeg)

**1** During auto-review display, press the ENTER button.

The ADJUST screen appears, and a frame is displayed in red on the LCD.

- <span id="page-21-5"></span><span id="page-21-2"></span><span id="page-21-1"></span>**2** Adjust the size of the image.
	- **1)** Press the AUTO FRAME button. The image is automatically adjusted so that the face size of the subject fits the frame.
	- **2)** If necessary, use the following buttons to adjust the size of the image.
		- You can use the zoom lever to zoom in or out of the image.
		- You can press the  $\blacktriangle, \blacktriangledown, \blacktriangle,$  or  $\blacktriangleright$  control button to move the display position of the image.

#### **Note**

If you press the AUTO FRAME button for an image with a non-uniform background, the automatic adjustment function may not work properly. In such cases, press the zoom buttons or the  $\blacktriangle, \blacktriangledown, \blacktriangle,$  or  $\blacktriangleright$ control button to manually adjust the size and

display position.

In addition, the automatic adjustment function may not work properly if a face is too large or too small for the frame on the LCD.

**3** Press the ENTER button.

The LCD returns to the auto-review display. The adjustments are applied, and the camera returns to auto-review display.

If you press the MENU button, the camera returns to auto-review display without applying the adjustments.

### <span id="page-22-3"></span>**4** Press the PRINT button.

#### <span id="page-22-6"></span>The print preview screen appears.

You can return to the auto-review screen (or playback screen) by pressing the MENU button.

![](_page_22_Figure_3.jpeg)

<span id="page-22-7"></span>You can use the reception indicator on the top left part of the screen to check the reception state.

- **i**  $\overline{\mathbb{R}}$  **:** The reception is good.
- **:** The reception is weak and therefore it may take more time to send images.

Do not move the camera and printer until data transmission is finished.

**5** Press the  $\triangle$  or  $\nabla$  control button to select a ID photo frame.

Press the  $\triangle$  or  $\nabla$  button repeatedly until the desired ID photo frame appears.

*For details, see ["Setting up a Frame for Display](#page-36-0)  [During Printing" on page 37](#page-36-0).*

- 
- **6** Specify the number of copies to print.
	- **1)** Press the  $\triangleright$  control button once. Now you can select the number of copies to print.
	- **2)** Press the  $\triangle$  or  $\nabla$  control button to select the number of copies to print.
- <span id="page-22-0"></span>**7** Press the COLOR/B&W button to select whether to print in color or black & white.

**8** If necessary, adjust the size of the image to match the selected ID photo frame.

- **1)** Press the ENTER button. The ADJUST screen appears.
- <span id="page-22-1"></span>**2)** Press the AUTO FRAME button. The image is automatically adjusted so that the face size of the subject fits the frame on the screen.
- <span id="page-22-2"></span>**3)** If necessary, use the following buttons to adjust the size of the image.
	- You can press the zoom lever to magnify or reduce the image.
	- You can press the control buttons ( $\blacktriangle \blacktriangledown \blacktriangle \blacktriangleright$ ) to move the displayed part of the image.
- **4)** Press the ENTER button to return to the print preview screen.
- **9** Press the PRINT button again.

Picture data are transmitted to the printer, and "TRANSMITTING" and the progress bar appear on the LCD.

<span id="page-22-5"></span><span id="page-22-4"></span>While the CANCEL button is lit in orange, you can cancel data transmission by pressing the ENTER button.

When data transmission ends, the CANCEL button changes to gray. The printer checks the print pack then starts printing.

#### **Notes**

- Once the CANCEL button changes to gray, you cannot cancel the print operation.
- Do not touch any button on the camera while the CANCEL button is gray.

Once printing begins, "TRANSMISSION END. PUSH MENU KEY TO CONTINUE." appears on the LCD of the camera. Press the MENU button to remove the message.

When the mode switch is set to  $\bullet$ , the LCD returns to the auto-review display. Once printing ends, you can print the same picture again at a different size, color, etc. You can also take another picture during printing. To take the next picture, press the release button halfway or press the zoom lever to turn off the auto-review display.

When the mode switch is set to  $\blacksquare$ , the LCD returns to the playback image.

When a picture is printed, it is ejected onto the paper tray on the printer.

An image number is printed at the bottom of the printed image. This is the same number that appeared at the top of the LCD during image playback.

### **To adjust the print quality**

On the camera, you can independently adjust the print quality for color pictures and black & white pictures and store the adjusted values. Once these values are stored, the camera automatically selects the appropriate adjusted value for color prints and black & white prints, respectively.

*For details on adjusting the print quality, see ["Adjusting](#page-43-1)  [the Picture Quality" on page 44.](#page-43-1)*

#### **To adjust black & white print quality**

When you print a picture in black & white by selecting B&W, the picture is printed by overlaying yellow, magenta, and cyan, and therefore may not be perfectly achromatic. To adjust the black tone, you can use the print quality adjustment function on the printer.

### <span id="page-23-0"></span>**Printing a Picture Stored in the Camera's Built-In Memory**

When a picture is taken, its data is stored in the camera's built-in memory. To print stored pictures, view them in Playback mode and select the picture you wish to print. Then perform the same steps as when printing a picture from the auto-review display (on page [22](#page-21-0)).

*For details on viewing pictures stored in memory, see ["Viewing a Picture on the LCD" on page 24.](#page-23-2)*

### <span id="page-23-12"></span><span id="page-23-11"></span><span id="page-23-1"></span>**Reprinting a Picture Stored in the Printer's Memory (COPY PRINT)**

The data for the last picture that was printed is stored in the printer's memory. You can reprint this picture.

#### **Note**

If you press the  $\bigcup$  button on the printer and set it to standby mode (so the lamp goes out), the data stored in the printer's memory is deleted, and you cannot reprint the picture.

![](_page_23_Figure_12.jpeg)

**1** Press the MENU button.

- <span id="page-23-8"></span><span id="page-23-5"></span>**2** Press ▼ on the control button to display "COPY PRINT [>>]."
- **3** Press  $\triangleright$  on the control button. "COPY PRINT: 1 [1 – 9 PRINT: EXEC]" appears.
- <span id="page-23-13"></span>**4** Set the number of sheets to be printed by press  $\triangle$  or  $\nabla$  on the control button. A value from 1 to 9 can be set.
- <span id="page-23-9"></span><span id="page-23-6"></span><span id="page-23-4"></span>**5** Press the EXEC button. The number of pictures set in step **4** is printed. When printing completes, the READY screen reappears.

### <span id="page-23-14"></span><span id="page-23-2"></span>**Viewing a Picture on the LCD**

<span id="page-23-10"></span>![](_page_23_Figure_19.jpeg)

- <span id="page-23-7"></span><span id="page-23-3"></span>**1** Set the mode switch to  $\blacksquare$ . A picture stored in the camera's memory appears on the LCD.
- **2** Select a picture to view by pressing the  $\triangleleft$  or  $\triangleright$ control button.

### <span id="page-24-7"></span>**The LCD in Playback mode**

The following is an example of how the LCD may appear when the mode switch is set to  $\blacksquare$ .

<span id="page-24-9"></span><span id="page-24-8"></span>![](_page_24_Figure_2.jpeg)

### <span id="page-24-5"></span>**Displaying the nine-picture multiple display**

Nine pictures stored in the camera's memory can be displayed at a time on the LCD. Then you can quickly search for a desired picture.

**1** Press the W side of the zoom lever.

You can see nine pictures stored in camera's memory on the LCD.

**2** Select a picture by pressing  $\blacktriangle$ ,  $\blacktriangleright$ ,  $\blacktriangle$  or  $\nabla$  of the control button.

Pressing  $\triangleleft$  or  $\triangleright$  selects the previous or next picture respectively.

Pressing  $\triangle$  or  $\nabla$  displays the previous or next page respectively.

**3** Press the ENTER button or zoom lever. The selected picture is displayed in full screen.

### <span id="page-24-4"></span><span id="page-24-2"></span><span id="page-24-0"></span>**Deleting a Picture**

The procedure for deleting pictures is the same for both single-picture display and nine-picture multiple display.

### <span id="page-24-3"></span>**Deleting pictures in playback one by one**

<span id="page-24-6"></span>![](_page_24_Figure_14.jpeg)

- **1** Set the mode switch to  $\blacksquare$ .
- **2** Select a picture to delete by pressing the  $\triangle$  or  $\triangleright$ control button.
- <span id="page-24-1"></span>**3** Press the  $\overline{m}$  button. The DELETE screen appears.
- **4** Select OK by pressing the ▼ control button.
- **5** Press the ENTER button. The selected picture is deleted from the memory.

#### **To continue deleting pictures**

Repeat steps **2** to **5** above.

#### <span id="page-25-4"></span>**To delete individual pictures from the menu screen**

![](_page_25_Figure_1.jpeg)

- **1** Set the mode switch to  $\blacksquare$ .
- <span id="page-25-0"></span>**2** Press the MENU button. The menu screen appears.
- **3** Select DELETE by pressing the  $\triangle$  or  $\nabla$  control button.
- **4** Press the ENTER button. The DELETE screen appears.
- **5** Select a picture to delete by pressing the  $\triangleleft$  or  $\triangleright$ control button.
- **6** Select OK by pressing the **A** control button.
- **7** Press the ENTER button. The selected picture is deleted from the memory.

#### **To continue deleting pictures**

Repeat steps **5** to **7** above.

#### <span id="page-25-1"></span>**To delete all pictures from the menu screen**

![](_page_25_Figure_12.jpeg)

- **1** Set the mode switch to  $\blacksquare$ .
- **2** Press the MENU button. The menu screen appears.
- **3** Select DELETE ALL by pressing the  $\triangle$  or  $\nabla$ control button.
- **4** Press the ENTER button. The DELETE ALL screen appears.
- **5** Select OK by pressing the  $\triangle$  control button.
- **6** Press the ENTER button.

All pictures are deleted from the memory.

#### <span id="page-25-2"></span>**To cancel picture deletion**

Select CANCEL on the DELETE screen, and then press the ENTER button. The Playback menu reappears.

#### <span id="page-25-3"></span>**To exit picture deletion**

Press the MENU button.

## <span id="page-26-5"></span><span id="page-26-0"></span>**Settings**

There are three types of camera menus: the Shooting menu for setting shooting conditions, the Playback menu for settings related to captured images, and the SETUP menu for configuring the camera itself.

### <span id="page-26-3"></span><span id="page-26-1"></span>**Displaying the Shooting Menu**

![](_page_26_Picture_3.jpeg)

- **1** Set the mode switch to **0**.
- **2** Press the MENU button. The Shooting menu appears.

### **To exit the menu and return to the previous screen**

Press the MENU button.

### <span id="page-26-4"></span><span id="page-26-2"></span>**Displaying the Playback Menu**

![](_page_26_Picture_9.jpeg)

- **1** Set the mode switch to  $\blacksquare$ .
- **2** Press the MENU button. The Playback menu appears.

### **To exit the menu and return to the previous screen**

Press the MENU button.

### <span id="page-27-2"></span><span id="page-27-0"></span>**Displaying the SETUP Menu**

The SETUP menu can be displayed regardless of whether the mode switch is set to  $\bullet$  or  $\bullet$ .

![](_page_27_Figure_2.jpeg)

- <span id="page-27-1"></span>**1** Press the MENU button. Depending on the mode switch position, the shooting menu or playback menu appears.
- **2** Select SETUP by pressing the  $\triangle$  or  $\nabla$  control button.
- **3** Press the ENTER button. The SETUP menu appears.

#### **To exit the menu and return to the previous screen**

Press the MENU button.

## <span id="page-28-0"></span>**Menu**

### <span id="page-28-6"></span><span id="page-28-1"></span>**Functions of the Menu Items**

### <span id="page-28-4"></span>**Shooting menu**

<span id="page-28-7"></span><span id="page-28-5"></span><span id="page-28-3"></span><span id="page-28-2"></span>![](_page_28_Picture_147.jpeg)

<span id="page-28-10"></span><span id="page-28-9"></span><span id="page-28-8"></span>: Default setting

MENU Lock: Press and hold the MENU button to lock or unlock the menu.

### <span id="page-29-3"></span>**Playback menu**

<span id="page-29-6"></span><span id="page-29-2"></span><span id="page-29-1"></span>![](_page_29_Picture_208.jpeg)

<span id="page-29-7"></span>MENU Lock: Press and hold the MENU button to lock or unlock the menu.

### <span id="page-29-4"></span><span id="page-29-0"></span>**SETUP menu**

<span id="page-29-5"></span>![](_page_29_Picture_209.jpeg)

<span id="page-30-4"></span><span id="page-30-3"></span>![](_page_30_Picture_227.jpeg)

<span id="page-30-9"></span><span id="page-30-7"></span><span id="page-30-6"></span><span id="page-30-1"></span>: Default setting

### <span id="page-30-0"></span>**Printer**

<span id="page-30-10"></span><span id="page-30-8"></span><span id="page-30-5"></span><span id="page-30-2"></span>![](_page_30_Picture_228.jpeg)

### <span id="page-31-0"></span>**Setting the Image Resolution**

Select the optimal image resolution for your print size.

![](_page_31_Figure_2.jpeg)

**1** Display the Shooting menu.

*For details on displaying the menu screen, see ["Displaying the Shooting Menu" on page 27](#page-26-1).*

- **2** Select RESOLUTION by pressing the  $\triangle$  or  $\nabla$ control button.
- **3** Press the ENTER button. The RESOLUTION screen appears.
- **4** Select one of the following resolutions by pressing the  $\triangle$  or  $\nabla$  control button.

<span id="page-31-4"></span>**HIGH:** 3264 × 2448 (approximately 30 pictures can be taken)

**STD:** 1632 × 1224 (approximately 120 pictures can be taken)

Under normal circumstances, the number of pictures listed above for each resolution can be taken, but the number may decrease if pictures containing complex patterns are included. In Shooting mode, refer to the value displayed at the top right of the LCD.

**5** Press the ENTER button. The Shooting menu reappears.

### <span id="page-31-3"></span><span id="page-31-2"></span><span id="page-31-1"></span>**Setting the Auto Erase Mode**

<span id="page-31-5"></span>You can select the action performed by the camera when the memory is full.

![](_page_31_Figure_14.jpeg)

**1** Display the Shooting menu.

*For details on displaying the menu screen, see ["Displaying the Shooting Menu" on page 27.](#page-26-1)*

- **2** Select AUTO ERASE by pressing the  $\triangle$  or  $\nabla$ control button.
- **3** Press the ENTER button. The AUTO ERASE screen appears.
- **4** Select ON or OFF by pressing the  $\triangle$  or  $\nabla$  control button.

**ON:** When the memory is full, stored images are deleted automatically starting with the oldest, and new image data is stored.

**OFF:** Shooting is disabled when the memory is full.

**5** Press the ENTER button. The Shooting menu reappears.

### <span id="page-32-4"></span><span id="page-32-0"></span>**Selecting the Flash Mode**

![](_page_32_Picture_1.jpeg)

**1** Display the Shooting menu.

*For details on displaying the menu screen, see ["Displaying the Shooting Menu" on page 27](#page-26-1).*

- **2** Select FLASH MODE by pressing the  $\triangle$  or  $\nabla$ control button.
- **3** Press the ENTER button. The FLASH MODE screen appears.
- **4** Select the flash mode by pressing the  $\blacktriangle$  or  $\nabla$ control button.

*For details on each mode, see ["Flash Modes and](#page-6-0)  [Example Shooting Conditions" on page 7](#page-6-0).*

**5** Press the ENTER button. If  $P'$  or  $M\$  was selected for the flash mode, the Shooting menu reappears. If was selected for the flash mode, the menu for selecting the flash intensity level appears. Select a flash intensity level (100/70/50/35/25/18/12%) using the  $\triangle$  or  $\nabla$  control button, and press the ENTER button. The flash intensity level is set, and the Shooting menu reappears.

### <span id="page-32-3"></span><span id="page-32-2"></span><span id="page-32-1"></span>**Setting the Aperture**

You can only set the aperture when the FLASH MODE is set to  $M_1$  or  $M_2$ .

![](_page_32_Figure_11.jpeg)

**1** Display the Shooting menu.

*For details on displaying the menu screen, see ["Displaying the Shooting Menu" on page 27](#page-26-1).*

- **2** Select APERTURE by pressing the  $\triangle$  or  $\nabla$  control button.
- **3** Press the ENTER button. The APERTURE screen appears.
- **4** Select F 4.7 or F 5.6 by pressing the  $\triangle$  or  $\nabla$  control button.
- **5** Press the ENTER button. The Shooting menu reappears.

### <span id="page-33-0"></span>**Setting the Shutter Speed**

You can only set the shutter speed when the FLASH MODE is set to  $M\sharp$  or  $M\widehat{\mathcal{R}}$ .

![](_page_33_Figure_2.jpeg)

**1** Display the Shooting menu.

*For details on displaying the menu screen, see ["Displaying the Shooting Menu" on page 27](#page-26-1).*

- **2** Select SHUTTER by pressing the  $\triangle$  or  $\nabla$  control button.
- **3** Press the ENTER button. The SHUTTER screen appears.
- **4** Select a shutter speed by pressing the  $\blacktriangle$  or  $\nabla$ control button. Select from 1/2 (s), 1/4 (s), 1/8 (s), 1/15 (s), 1/30 (s), 1/60 (s), 1/100 (s), 1/125 (s), 1/250 (s), 1/ 500 (s), 1/750 (s), or 1/1000 (s).
- **5** Press the ENTER button. The Shooting menu reappears.

### <span id="page-33-4"></span><span id="page-33-3"></span><span id="page-33-1"></span>**Adjusting the White Balance**

You can only set the white balance when the FLASH mode is set to  $M_1$  or  $M_2$ .

![](_page_33_Figure_11.jpeg)

**1** Display the Shooting menu.

*For details on displaying the menu screen, see ["Displaying the Shooting Menu" on page 27.](#page-26-1)*

- **2** Select W.B. by pressing the  $\triangle$  or  $\nabla$  control button.
- **3** Press the ENTER button. The W.B. screen appears.
- <span id="page-33-5"></span><span id="page-33-2"></span>**4** Select the method for adjusting the white balance by pressing the  $\blacktriangle$  or  $\nabla$  control button. **PROGRAM:** The white balance is adjusted automatically.
	- **OnePush:** A new image is captured as the reference value for white. Under the same lighting conditions that you use for taking pictures, display a white object (such as a piece of paper or cloth) in the center of the LCD, and then press the release button or the ENTER button. The white balance is captured and adjusted for the current lighting conditions.
	- **3000K to 7000K:** Select a color temperature to suit the lighting conditions. You can select color temperatures between 3000K and 7000K in units of 500K. The white balance is adjusted according to the selected color temperature.
- **5** Press the ENTER button. The selected white balance setting is saved, and the Shooting menu reappears.

### <span id="page-34-2"></span><span id="page-34-0"></span>**Compensating the Exposure**

You can set a default value for exposure compensation during shooting.

![](_page_34_Figure_2.jpeg)

**1** Display the Shooting menu.

*For details on displaying the menu screen, see ["Displaying the Shooting Menu" on page 27](#page-26-1).*

- **2** Select EXPOSURE by pressing  $\triangle$  or  $\nabla$  of the control button.
- **3** Press ENTER of the control button.

The EXPOSURE display appears.

- **4** Select an appropriate value by pressing  $\triangle$  or  $\nabla$  of the control button.
- **5** Press the ENTER button.

The selected value is set, and the Shooting menu reappears.

#### **To compensate the exposure easily**

The exposure can easily be changed by pressing  $\blacktriangle$  or  $\nabla$ of the control button. When the button is pressed, the value displayed on the LCD changes. Using this method, you can change the exposure even when the menu has been locked.

*For details on the menu lock, see ["Locking the Camera](#page-42-1)  [Menus" on page 43](#page-42-1).*

### <span id="page-34-3"></span><span id="page-34-1"></span>**Viewing Information on Captured Images**

You can view information about captured images, including FLASH mode settings, on the LCD.

![](_page_34_Figure_16.jpeg)

**1** Display the Playback menu.

*For details on displaying the menu screen, see ["Displaying the Playback Menu" on page 27.](#page-26-2)*

- **2** Select PROPERTY by pressing the  $\triangle$  or  $\nabla$  control button.
- **3** Press the ENTER button. The PROPERTY screen appears. You can select images by pressing the  $\triangleleft$  or  $\triangleright$ control button.
- **4** Press the MENU or ENTER button. The Playback menu reappears.

#### **Note**

Printing cannot be performed from the PROPERTY screen. Return to the Playback mode display to perform printing.

### <span id="page-35-0"></span>**Using the Print Queue Function**

This system provides a print queue function to print later a group of captured images. To use this function, follow the procedure below to enable the print queue function.

![](_page_35_Picture_2.jpeg)

**1** Display the SETUP menu.

*For details on how to display this menu, see ["Displaying the SETUP Menu" on page 28](#page-27-0).*

- **2** Press the  $\triangle$  or  $\nabla$  control button to select PRINT QUEUE MODE.
- **3** Press the ENTER button. The PRINT QUEUE MODE screen appears.
- **4** Press the  $\triangle$  or  $\nabla$  control button to select ON.
- **5** Press the ENTER button The SETUP menu returns.

#### **About shooting and printing when the print queue function is enabled**

Once the camera's print queue function is enabled, all subsequently captured images are set with a print queue flag. When these images are viewed in playback, the icon appears on the LCD. When they are printed, all images with the print queue flag are printed.

#### **To remove images from the print queue one by one**

To remove an image from the print queue, perform the following steps to remove its print queue flag.

- **1** Set the mode switch to  $\blacksquare$ .
- **2** Display the Playback menu. For details on displaying the menu, see ["Displaying the Playback](#page-26-2)  [Menu" on page 27](#page-26-2).
- **3** Select DELETE ONE FROM OUEUE by pressing the  $\triangle$  or  $\nabla$  control button.
- **4** Press the ENTER button. The Delete One from Queue screen appears.
- **5** Display the image that you want removed from the print queue by pressing the  $\triangleleft$  or  $\triangleright$  control button.
- **6** Select OK by pressing the  $\triangle$  control button.
- **7** Press the ENTER button. The image selected in step **5** is removed from the print queue.

#### **To continue removing images from the print queue**

Repeat steps **5** to **7** above.

#### **To remove all images from the print queue**

You can simultaneously remove all images from the print queue by performing the following steps.

- **1** Set the mode switch to  $\blacksquare$ .
- **2** Display the Playback menu.

*For details on displaying the menu, see ["Displaying the Playback Menu" on page 27.](#page-26-2)*

- **3** Select CLEAR QUEUE by pressing the  $\blacktriangle$  or  $\blacktriangledown$ control button.
- **4** Press the ENTER button. The Clear Queue screen appears.
- **5** Select OK by pressing the  $\triangle$  control button.
- **6** Press the ENTER button. All images are removed from the print queue.

### <span id="page-36-3"></span><span id="page-36-0"></span>**Setting up a Frame for Display During Printing**

The ID photo frame available for selection on the print preview screen can be set in the SETUP menu. Set the most frequently used frames to display so that you can select the desired frame easily.

![](_page_36_Figure_2.jpeg)

**1** Display the SETUP menu.

*For details on displaying this menu, see ["Displaying the SETUP Menu" on page 28](#page-27-0).*

- **2** Select ID PHOTO FRAME by pressing the  $\triangle$  or  $\nabla$ control button.
- **3** Press the ENTER button. The ID PHOTO FRAME screen appears.
- **4** Select a frame to hide by pressing the  $\triangle$  or  $\nabla$ control button. You can display the next page or return to a previous page by pressing the  $\triangleleft$  or  $\triangleright$  control button.
- **5** Press the ENTER button.

The  $\checkmark$  (check mark) for the selected frame appears, and the frame becomes available in the print preview screen.

If you press the ENTER button again, the  $\checkmark$  (check mark) is removed, and the frame will not be available in the print preview screen.

Each press of the ENTER button removes or restores the  $\checkmark$  mark.

If you select SELECT ALL and press the ENTER button, the  $\checkmark$  mark appears for all of the ID photo frames.

If you select DESELECT ALL and press the ENTER button, the  $\checkmark$  mark is removed for all of the ID photo frames.

#### **Note**

Select at least one ID photo frame. You cannot close the ID PHOTO FRAME screen when the  $\checkmark$  of all ID photo frames are deleted.

- <span id="page-36-2"></span>**6** When you have finished configuring the settings, select RETURN by pressing the  $\triangle$  or  $\nabla$  control button.
- **7** Press the ENTER button. The SETUP menu reappears.

#### <span id="page-36-1"></span>**Country code example of ID photo frame**

The ID photo frame of this camera uses the following ISO country codes, regardless of the language selected.

![](_page_36_Picture_319.jpeg)

#### **Note**

Depending on your country and region selection during initial configurations, ID photo frames for some countries may not be available for selection.

### <span id="page-37-0"></span>**Creating an Additional Frame**

You can define up to five ID photo frames of any size and then register them on this camera.

![](_page_37_Figure_2.jpeg)

When creating an additional frame, define the following frame.

![](_page_37_Figure_4.jpeg)

**1** Display the SETUP menu.

*For details on how to display this menu, see ["Displaying the SETUP Menu" on page 28](#page-27-0).*

- **2** Press the  $\triangle$  or  $\nabla$  control button to select CUSTOM FRAME.
- **3** Press the ENTER button. The 1st screen of the Frame Setting screen appears.
- **4** Press the  $\triangleleft$  or  $\triangleright$  control button to select a frame number  $(1 \text{ to } 5)$ .
- **5** Press the  $\nabla$  and  $\triangleright$  control buttons in that order to select NEXT, and then press the ENTER button. The 2nd screen of the Frame Setting screen appears.

**6** Specify a photo size.

#### Press the  $\triangle$  or  $\nabla$  control button to select the next setting item, and then press  $\triangleleft$  or  $\triangleright$  to select a value.

![](_page_37_Figure_13.jpeg)

**SIZE UNIT:** Select a size unit. **Height:** Specify the height of the photo size. **Width:** Specify the width of the photo size.

**7** Press the V control button to select NEXT, and then press the ENTER button.

The 3rd screen of the Frame Setting screen appears.

**8** Specify the maximum face size (maximum range to cover the face of the subject). Press the  $\triangle$  or  $\nabla$  control button to select the next setting item, and then press  $\blacktriangleleft$  or  $\blacktriangleright$  to select a value.

![](_page_37_Figure_18.jpeg)

**Offset:** Specify the distance from the frame circumference to the maximum face area.

**Height:** Specify the height of the maximum face size.

**Width:** Specify the width of the maximum face size.

**9** Press the  $\blacktriangledown$  control button to select NEXT, and then press the ENTER button.

The 4th screen of the Frame Setting screen appears.

**10** Specify the minimum face size (minimum range to cover the face of the subject).

Press the  $\triangle$  or  $\nabla$  control button to select the next setting item, and then press  $\triangleleft$  or  $\triangleright$  to select a value.

![](_page_38_Figure_2.jpeg)

**Offset:** Specify the distance from the frame circumference to the minimum face size. **Height:** Specify the height of the minimum face size.

**Width:** Specify the width of the minimum face size.

11 Press the  $\blacktriangledown$  control button to select NEXT, and then press the ENTER button.

The 5th screen of the Frame Setting screen appears.

**12** Specify the eye area (area where the eyes of the subject are positioned).

Press the  $\triangle$  or  $\nabla$  control button to select the next setting item, and then press  $\triangleleft$  or  $\triangleright$  to select a value.

![](_page_38_Figure_9.jpeg)

**Offset:** Specify the distance from the frame circumference to the eye area. **Height:** Specify the height of the eye area. **Width:** Specify the width of the eye area.

13 Press the  $\blacktriangledown$  control button to select NEXT, and then press the ENTER button.

The 6th screen of the Frame Setting screen appears.

**14** Check the items you have specified so far. To change a setting, press the  $\triangle$  control button to select PREV, and then press the ENTER button to return to the previous screen.

**15** Press the  $\triangleleft$  or  $\triangleright$  control button to select OK, and then press the ENTER button. The SETUP menu returns.

#### **To return to a previous screen during configuration**

You can return to a previous screen and change settings at any time during screens 2 through 6 of the Frame Settings screen. To return to a previous screen, press the  $\triangle$  control button to select PREV, and then press the ENTER button.

#### **Using an additional frame**

You can use the ID PHOTO FRAME list to enable additional frame. For details, see ["Setting up a Frame for](#page-36-0)  [Display During Printing" on page 37.](#page-36-0)

### <span id="page-39-3"></span><span id="page-39-0"></span>**Using the Die-cut Print Function**

The die-cut print function allows you to print a captured image at a size about 3 mm larger than the selected frame size so that it becomes the target size when the image is cut. (This is call "die-cut print".) To use this function, follow the steps below to enable the die-cut mode.

![](_page_39_Picture_2.jpeg)

**1** Display the SETUP menu.

*For details on how to display this menu, see ["Displaying the SETUP Menu" on page 28](#page-27-0).*

- **2** Press the  $\triangle$  or  $\nabla$  control button to select DIE-CUT MODE.
- **3** Press the ENTER button. The DIE-CUT MODE screen appears.
- **4** Press the  $\triangle$  or  $\nabla$  control button to select ON.
- **5** Press the ENTER button. The SETUP menu returns.

From now on, captured images are printed to a size about 3 mm larger than the selected ID photo frame size.

#### **Note**

When the die-cut print function is enabled, the number of images printed on a single sheet of paper may be less than with normal printing.

### <span id="page-39-2"></span><span id="page-39-1"></span>**Using the Auto Power Save Function**

When you enable the auto power save function, the camera enters power save mode if no operation is performed within a certain amount of time. The amount of time can be set for when the AC power adaptor is used as well as when batteries are used.

![](_page_39_Figure_14.jpeg)

**1** Display the SETUP menu.

*For details on how to display this menu, see ["Displaying the SETUP Menu" on page 28.](#page-27-0)*

- **2** Press the  $\triangle$  or  $\nabla$  control button to select AUTO POWER SAVE.
- **3** Press the ENTER button. The AUTO POWER SAVE screen appears.
- **4** Press the  $\triangle$  or  $\nabla$  control button and select either  $\leftarrow$  (AC power adaptor) or  $\leftarrow$  (batteries).
- **5** Press the  $\triangleleft$  or  $\triangleright$  control button and select the time until the power save mode is activated. If  $\overline{\mathbb{C}}$  (AC power adaptor) is specified, you can select 30min, 10min, or DISABLE. If (batteries) are specified, you can select 10min, 7min, or 3min. If you select DISABLE, the auto power save is disabled.
- **6** Press the  $\triangle$  or  $\nabla$  control button to select OK.
- **7** Press the ENTER button. The SETUP menu returns.

#### **Turning on the power again while in the power save mode**

Perform one of the following operations.

- Set the on/standby switch to  $\overline{O}$  (standby), and then back to  $\mathsf{I}$  (on) again.
- Press the release button halfway.
- Press any button on the camera.

### <span id="page-40-2"></span><span id="page-40-0"></span>**Setting Camera Sounds**

<span id="page-40-1"></span>You can select whether the camera makes sounds when it is operated.

![](_page_40_Figure_7.jpeg)

**1** Display the SETUP menu.

*For details on displaying this menu, see ["Displaying the SETUP Menu" on page 28](#page-27-0).*

- **2** Select SOUND by pressing the  $\triangle$  or  $\nabla$  control button.
- **3** Press the ENTER button. The SOUND screen appears.
- **4** Select a sound setting by pressing the  $\triangle$  or  $\nabla$ control button.

**ON:** A sound is emitted for all camera operations (except zoom operations).

**SHUTTER:** A sound is emitted only when the release or PRINT button is pressed.

- **OFF:** No sounds are emitted.
- **5** Press the ENTER button. The SETUP menu reappears.

### <span id="page-41-0"></span>**Selecting the Language Display**

![](_page_41_Picture_1.jpeg)

**1** Display the SETUP menu.

*For details on displaying this menu, see ["Displaying the SETUP Menu" on page 28](#page-27-0).*

- **2** Select LANGUAGE by pressing the  $\triangle$  or  $\nabla$  control button.
- **3** Press the ENTER button. The LANGUAGE screen appears.
- **4** Select a language display by pressing the  $\triangle$  or  $\nabla$ control button. You can select from English, German, French, Italian, Spanish, Dutch, Polish, Russian, and Japanese.
- **5** Press the ENTER button. The SETUP menu reappears.

### <span id="page-41-3"></span><span id="page-41-2"></span><span id="page-41-1"></span>**Returning Settings to Defaults**

You can return camera settings to their default factory settings.

![](_page_41_Figure_10.jpeg)

**1** Display the SETUP menu.

*For details on displaying this menu, see ["Displaying the SETUP Menu" on page 28.](#page-27-0)*

- **2** Select DEFAULT SETTING by pressing the  $\triangle$  or  $\nabla$ control button.
- **3** Press the ENTER button. The DEFAULT SETTING screen appears.
- **4** Read the warning carefully, and select "OK" by pressing the  $\nabla$  control button.
- **5** Press the ENTER button. The LANGUAGE screen appears. All camera settings are returned to their default factory settings, and the SETUP menu reappears. (Captured images and additional frames are retained.)

When all settings are returned to their factory defaults, the default settings must be reconfigured the next time you turn on the camera.

*For details on default settings, see [""The first time](#page-19-2)  [you turn on the camera \(default setting\)" on page](#page-19-2)  [20](#page-19-2).*

### <span id="page-42-0"></span>**Displaying the Firmware Version**

You can display the camera's firmware version. Use this information when consulting a service representative about the camera.

![](_page_42_Picture_2.jpeg)

**1** Display the SETUP menu.

*For details on displaying this menu, see ["Displaying the SETUP Menu" on page 28](#page-27-0).*

- **2** Select FIRMWARE VERSION by pressing the  $\triangle$ or V control button.
- **3** Press the ENTER button. The FIRMWARE VERSION screen appears.
- **4** Press the ENTER button. The SETUP menu reappears.

### <span id="page-42-4"></span><span id="page-42-2"></span><span id="page-42-1"></span>**Locking the Camera Menus**

You can keep menu screens from displaying even when the MENU button is pressed during Shooting or Playback. This can prevent accidental changes to menu settings.

#### <span id="page-42-3"></span>**To lock the menus**

Press the MENU button for at least five seconds. The menu screen disappears, and the lock icon  $\hat{\mathbb{S}}$  appears. This icon indicates that the menus are now locked and pressing the MENU button will not display the menu screen.

The menus remain locked even when you switch

between Shooting and Playback modes or restart the camera.

#### **To release the menu lock**

Press the MENU button for at least five seconds. The lock icon  $\hat{p}$  disappears, and the menu screen appears.

## <span id="page-43-0"></span>**Adjusting the Print Quality**

You can use the MENU function of the camera to adjust the picture quality. The guide print function of the camera enables you to check the adjustment results. For details on the meanings of the values in the CYN-RED, MAG-GRN, and YEL-BLU displays, see ["Explanation of Picture Quality Adjustment](#page-44-0)  [Parameters" on page 45.](#page-44-0)

### <span id="page-43-1"></span>**Adjusting the Picture Quality**

#### **To adjust the picture quality of color prints**

![](_page_43_Picture_4.jpeg)

**1** Display the SETUP menu.

*For details on how to display the menu, see ["Displaying the SETUP Menu" on page 28](#page-27-0).*

- **2** Press the  $\triangle$  or  $\nabla$  control button to select COLOR ADJUST.
- **3** Press the ENTER button. The COLOR ADJUST screen appears.

#### **4** Specify each adjustment item.

Press the  $\triangle$  or  $\nabla$  control button to select the next adjustment item, and then press  $\triangleleft$  or  $\triangleright$  to select a value.

**CYN-RED:** Pressing  $\triangleleft$  gives the picture more cyan, while pressing  $\blacktriangleright$  makes it more reddish.

- **MAG-GRN:** Pressing  $\triangleleft$  gives the picture more magenta, while pressing  $\blacktriangleright$  makes it more greenish.
- **YEL-BLU:** Pressing  $\triangleleft$  gives the picture more yellow, while pressing  $\blacktriangleright$  makes it more bluish.
- <span id="page-43-2"></span>**DARK:** Pressing  $\triangleright$  increases the darkness in the dark parts.
- **LIGHT:** Pressing  $\triangleright$  increases the brightness in the bright parts.
- **GAMMA:** Pressing  $\triangleleft$  makes the color tone of the whole picture lighter, while pressing  $\blacktriangleright$  makes it deeper.
- **SHARPNESS:** Pressing ▶ makes the edges of objects in the picture sharper.
- **5** Press the  $\triangle$  or  $\nabla$  control button to select OK, and then press the ENTER button. The Guide Print screen appears.
- **6** Press the  $\triangle$  or  $\nabla$  control button to select GUIDE PRINT-RGB or GUIDE PRINT-DLGm, and then press the ENTER button.

The guide picture is printed. The picture currently being played back or the picture taken immediately previous is used for the guide picture.

*For details on the guide print function, see ["Guide](#page-46-0)  [Print Function" on page 47.](#page-46-0)*

**7** Press the MENU button. The SETUP menu returns.

Check the guide picture printed in the previous step. If necessary, repeat starting from step **2** and readjust the picture quality.

#### **To adjust the picture quality of black & white prints**

After pressing the MENU button in step 2 of "To adjust the picture quality of color prints," press the  $\nabla$  control button. The camera enters the picture quality adjustment mode for black & white prints and the B&W ADJUST screen appears. The procedure for adjusting the picture quality is the same as that for color prints.

### <span id="page-44-0"></span>**Explanation of Picture Quality Adjustment Parameters**

#### **Picture quality variations when the R, G, and B parameters are changed**

![](_page_44_Figure_2.jpeg)

#### **CYN-RED adjustment (R parameter)**

You can adjust the cyan and red color components. The default is 0.

Pressing  $\triangleright$  on the control button of the printer changes the value in the plus direction to 1, 2 … 7, making the red component value in the picture increase in the linear direction that the brightness increases as shown in figure 1. This adds more red as if a red light has been cast.

However, the maximum effective brightness value is 255. When the value becomes larger than 255, saturation occurs. When this occurs, the saturated white area remains white even if the value is increased further in the plus direction.

Pressing  $\triangleleft$  on the control button changes the value in the minus direction to  $-1$ ,  $-2$  ...  $-7$ , making the red component value in the picture decrease in the linear direction that the brightness decreases as shown in the figure. Decreasing the brightness makes the red color darker and reduces the redness. The complementary color cyan (light blue) is added. In this case, the white area becomes bluish.

### <span id="page-44-2"></span>**MAG-GRN adjustment (G parameter)**

<span id="page-44-4"></span>You can adjust the magenta and green color components. The default is 0.

Pressing  $\triangleright$  on the control button of the printer changes the value in the plus direction to 1, 2 … 7, making the green component value in the picture increase in the linear direction that the brightness increases as shown in figure 1. This adds more green as if a green light has been cast. However, the maximum effective brightness value is 255. When the value becomes larger than 255, saturation occurs. When this occurs, the saturated white area remains white even if the value is increased further in the plus direction.

Pressing  $\triangleleft$  on the control button changes the value in the minus direction to  $-1$ ,  $-2$  ...  $-7$ , making the green component value in the picture decrease in the linear direction that the brightness decreases as shown in the figure. Decreasing the brightness makes the green color darker and reduces the greenness. The complementary color magenta (reddish-purple) is added. In this case, the white area becomes slightly magenta in color.

### <span id="page-44-3"></span><span id="page-44-1"></span>**YEL-BLU adjustment (B parameter)**

You can adjust the yellow and blue color components. The default is 0.

Except for some special specifications, this adjustment is not possible when B&W is selected.

Pressing  $\triangleright$  on the control button of the printer changes the value in the plus direction to 1, 2 … 7, making the blue component value in the picture increase in the linear direction that the brightness increases as shown in figure 1. This adds more blue as if a blue light has been cast. However, the maximum effective brightness value is 255. When the value becomes larger than 255, saturation occurs. When this occurs, the saturated white area remains white even if the value is increased further in the plus direction.

Pressing  $\triangleleft$  on the control button changes the value in the minus direction to  $-1$ ,  $-2$  ...  $-7$ , making the blue component value in the picture decrease in the linear direction that the brightness decreases as shown in the figure. Decreasing the brightness makes the blue color darker and reduces the blueness. The complementary color yellow is added. In this case, the white area becomes yellowish.

#### **Picture quality variations when the D, L, and Gm parameters are changed**

![](_page_45_Figure_1.jpeg)

### **DARK adjustment (D parameter)**

You can adjust the dark parts. The default is 0. Pressing  $\triangleright$  on the control button of the printer changes the value in the plus direction to 1, 2 … 7, making the dark side of each of the RGB data increase simultaneously in the linear direction that the depth increases as shown in figure 2. This adds more depth. However, the maximum effective darkness value is 0. When the value becomes smaller than 0, saturation occurs.

Pressing  $\triangleleft$  on the control button changes the value in the minus direction to  $-1$ ,  $-2$  ...  $-7$ , making the dark side of each RGB data lighter and decreasing the darkness.

### **LIGHT adjustment (L parameter)**

You can adjust the light parts. The default is 0. Pressing  $\triangleright$  on the control button of the printer simultaneously changes the R, G, and B parameters as shown in figure 1, making the light side of each of the RGB data increase simultaneously in the linear direction that the brightness increases. This gives an overexposed quality to the picture.

Pressing  $\triangleleft$  on the control button makes the light side of each of the RGB data darker, and gives you a picture that seems underexposed.

#### **SHARPNESS adjustment**

You can adjust the sharpness of pictures.

Pressing  $\triangleright$  on the control button of the printer changes the value in the plus direction from 0 to 1, 2 … 7, adding emphasis to edges in pictures. We recommend setting a small value when the print size is small.

### <span id="page-45-1"></span>**GAMMA adjustment (GM parameter)**

You can adjust the gamma value. The default is 0. Pressing  $\triangleright$  on the control button of the printer increases the halftone of each of the RGB data in the direction that the brightness increases.

Pressing  $\triangleleft$  on the control button decreases the halftone of each of the RGB data in the direction that the darkness increases.

### **SHARPNESS**

SHARPNESS adjustment is a function for adding emphasis to edges in pictures. This function cannot be used to increase the resolution. It is intended for changing the sharpness.

<span id="page-45-0"></span>SHARPNESS can be used as a parameter to improve pictures, but increasing the sharpness too much will not produce a natural picture. Generally, the default setting is recommended. When a large print size is used and SHARPNESS is set to a large value, picture quality does appear to improve.

### **Contrast**

<span id="page-45-2"></span>In addition to the sharpness function, it is possible to add sharpness to the image by adding the contrast of dark and light. Contrast can be set using the DARK and LIGHT items in the menu screen. Increasing the DARK and LIGHT values in the plus direction increases the contrast, and a high contrast image can be obtained. The downside, however, is that increasing the contrast values in the plus direction diminishes the amount of information about white and black tones, and as a result, the white and black gradation becomes coarser. Thus, an appropriate contrast setting is required. We recommend setting the contrast to  $+2$  or  $+3$ .

### <span id="page-46-0"></span>**Guide Print Function**

The Guide Print-RGB or Guide Print-DLGm layout enables you to print a guide picture that has each of the RGB or DLGm parameters changed.

![](_page_46_Figure_2.jpeg)

#### <span id="page-46-1"></span>**Guide Print-RGB (adjusting RGB parameters)**

Selecting the Guide Print-RGB layout enables a guide picture (adjustment simulation) to be printed for the RGB parameters. Since the picture used for printing is the picture being played back on the camera, you can actually adjust the picture quality while looking at the

<span id="page-46-2"></span>picture.

The picture in the center is printed using the current color tone adjustment values. Six playback images of differing color are printed around this picture.

Guide pictures can be printed on UPC-X46 series, and

The following is an example of a guide picture printout.

UPC-X34 series paper.

![](_page_46_Figure_7.jpeg)

The values below each of the pictures are for the R, G, and B parameters. If, for example, you want to use the color tone on the top left in the figure above, set the B parameter to  $+3$  because (RED, GREEN, BLUE) =  $(0, 0, 0)$ +3).

If you want to adjust (RED, GREEN, BLUE) =  $(0, 0, +3)$ further, set the B parameter to  $+3$ , and then print another Guide Print-RGB. This will give you a simulation for each color variation with (RED, GREEN, BLUE) =  $(0, 0)$  $(0, +3)$  in the center.

#### <span id="page-47-5"></span>**Guide Print-DLGm (adjusting DLGm parameters)**

Selecting the Guide Print-DLGm layout enables a color guide to be printed for the DLGm parameters. Since the picture used for printing is the picture being played back on the camera, you can actually adjust the picture quality while looking at the picture.

The picture in the center is printed using the current color tone adjustment values. Six playback images of differing color are printed around this picture.

![](_page_47_Figure_3.jpeg)

The values below each of the pictures are for the D, L, and Gm parameters. If, for example, you want to use the tone on the top left in the figure above, set the D parameter to  $+3$  because (DARK, LIGHT, GAMMA) =  $(+3, 0, 0).$ 

If you want to adjust (DARK, LIGHT, GAMMA) =  $(+3)$ ,  $(0, 0)$  further, set the D parameter to  $+3$ , and then print another Guide Print-DLGm. This will give you a simulation picture for each parameter variation with  $(DARK, LIGHT, GAMMA) = (+3, 0, 0)$  in the center.

#### <span id="page-47-2"></span>**Advice on adjusting color tones**

The guide print function gives you a rough guide as to how to adjust the color tone. However, if you understand the following, you can use this function to its full potential.

<span id="page-47-4"></span>The guide print can also be used for black & white prints. Black & white pictures printed with this system are printed by overlaying the three colors cyan, magenta, and yellow to express gray. Therefore, a perfectly achromatic picture may not be obtained and colors may sometimes be visible. A black & white guide print can be used to adjust the balance of these three colors.

#### <span id="page-47-3"></span><span id="page-47-1"></span><span id="page-47-0"></span>**Complementary colors**

Pictures are made up of the data of three colors (R data, G data, and B data). The color tone adjustment function can be used to change the balance of these three colors. When the R parameter is changed, the CYN-RED (cyan and red) indication appears on the LCD. Similarly, the MAG-GRN (magenta and green) indication appear on the LCD when the G parameter is changed, and the YEL-BLU (yellow and blue) indication appear on the LCD when the B parameter is changed. The complementary colors cyan and red, magenta and

green, and yellow and blue are related. For example, increasing red makes cyan lighter and decreasing red makes cyan deeper.

#### **Difference between selecting + and –**

When you print a Guide Print-RGB with each of the RGB parameters for the center picture set to 0, two simulation pictures for each RGB parameter (with the respective parameter set to  $+3$  and  $-3$  and the remaining two parameters set to 0) are printed around the center picture. The following explains the meaning of the + and – symbols.

The R data, G data, and B data that make up the picture data are digitized values representing the strength of light of each color. The + setting is for strengthening the light of the corresponding color. The – setting is for weakening the light of the corresponding color. Data (light) saturation can be obtained with the + setting. When you need a white background, this feature enables you to get the desired results without changing the white.

#### **• Setting in the + direction**

When the R parameter is set to  $+3$ , for example, the light of the red component is strengthened, giving the overall picture a tinge of red. Since the amount of light also increases at the same time, the brightness of the picture increases by the corresponding amount. However, some parts of the picture do not change no matter how much the light is strengthened. These include parts of the picture with absolutely no light components (such as pure green, cyan, and blue parts, their intermediate colors, and deep black parts), and parts of the picture with saturated light components (such as pure magenta, red, and yellow parts, their intermediate colors, and bright white parts).

#### **• Setting in the – direction**

When the R parameter is set to  $-3$ , for example, the light of the red component is weakened, giving the overall picture a tinge of cyan (the complementary color of red). Since the amount of light also decreases at the same time, the darkness of the picture increases by the corresponding amount.

This setting differs from the + setting in that a tinge of cyan is added to parts in which light components are saturated such as parts of pure reddish-purple (magenta), red, and yellow or their intermediate colors and bright white. This occurs especially in cases where the background is white or the subject is wearing white clothes.

#### **Specific example 1: Removing yellow**

To remove yellow from the subject, we recommend setting the B parameter to a + value in the Guide Print-RGB.

#### **Specific example 2: Adding yellow**

To add yellow to the subject, we recommend setting the B parameter to a – value in the Guide Print-RGB. However, you need to understand that the concept of weakening the light involves adding a tinge of yellow to white parts. To avoid this, set a plus value for the L parameter that is equivalent to the minus value set for B parameter. This has the same effect as setting plus values for the R and G parameters without changing the B parameter. The point to note here is that the overall brightness increases.

### <span id="page-49-5"></span><span id="page-49-0"></span>**Printing Times**

Print times differ depending on the print size and paper size used.

### **Printing times**

The following are examples of the approximate time it takes from the moment the PRINT button is pressed on the camera to the moment the printer receives the picture data from the camera and prints one picture.

![](_page_49_Picture_313.jpeg)

#### <span id="page-49-3"></span>**Display during printing process**

When you print a picture, the operation that is being processed appears on the printer operation display as shown below.

![](_page_49_Figure_7.jpeg)

### <span id="page-49-4"></span><span id="page-49-1"></span>**Adjusting the Print Position (PRINT OFFSET)**

When using the UPC-X46 series, you can adjust the print position in increments of 0.5 mm (1/32") so that the printed picture is correctly positioned on the print paper.

![](_page_49_Figure_10.jpeg)

- <span id="page-49-2"></span>**1** Turn on the printer.
- **2** Press the MENU button.
- **3** Press  $\triangle$  or  $\nabla$  on the control button to display "PRINT SETTING [>>]" on the operation display.
- **4** Press  $\triangleright$  on the control button. The PRINT OFFSET screen appears.
- **5** Select an offset value by pressing  $\blacktriangleleft$  or  $\blacktriangleright$  on the control button.
- **6** Press the EXEC button. The offset value selected in step **5** is confirmed, and the PRINT SETTING screen reappears.

Print a picture and check that the picture is printed in the correct position on the print paper. If further adjustment is needed, repeat the above steps.

*For details on printing a picture, see ["Printing the Last](#page-21-0)  [Picture Taken \(From the Auto-Review Display\)" on page](#page-21-0)  [22](#page-21-0).*

### **To exit PRINT SETTING**

Press the MENU button to return to the READY screen.

#### **Note**

When you have finished making adjustments, be sure to press the MENU button to return to the READY screen. If you do not return to the READY screen,

COMMUNICATION ERROR will appear on the LCD of the camera the next time printing is performed, and printing will fail.

## <span id="page-50-8"></span><span id="page-50-0"></span>**Setting the Bluetooth Functions**

### <span id="page-50-1"></span>**Bluetooth wireless technology**

The bluetooth<sup>1)</sup> wireless technology allows communication between various Bluetooth devices without using cables. Devices which can use this technology include computers, computers peripheral devices, PDAs, and mobile phones. This omnidirectional communication system enables communication even if the Bluetooth device is in a bag or if there are obstacles between the devices. Also, the Bluetooth wireless technology has advanced security functions, such as scrambled frequencies and data encryption.

- When using the Bluetooth function, the distance between the camera and the printer you intend to connect must be within 10 m (33 feet) without obstacles.
- 1) The  $\odot$  Bluetooth trademark is owned by their proprietor and used by Sony Corporation under license. The word Bluetooth is printed in plain text throughout this document.

### <span id="page-50-2"></span>**The "Basic Imaging Profile"**

<span id="page-50-6"></span><span id="page-50-5"></span>The "Basic Imaging Profile" (BIP) is the specifications used when sending or receiving still images between Bluetooth devices. The main features of the BIP enable sending or receiving images, and use of the remote shutter feature of a digital still camera.

<span id="page-50-9"></span>To connect with your printer, the Bluetooth device must be compatible with the "Image Push Feature" of the "Basic Imaging Profile" (BIP).

Before using the Bluetooth device, check the Bluetooth and BIP specifications of the device.

### <span id="page-50-7"></span><span id="page-50-3"></span>**Bluetooth Address**

A 12-digit code consisting of the numerics 0–9 and the alphabetics (A–F) is assigned to each Bluetooth device. This is a specific code for each Bluetooth device, and is called a Bluetooth address or a Bluetooth ID. The Bluetooth address is for distinguishing each device, so the same code is not assigned to several devices, nor can the code be changed.

### <span id="page-50-12"></span><span id="page-50-4"></span>**Passkey Authentication**

A passkey is used to authenticate two Bluetooth devices that have not previously been connected to each other. This is to create a trusted relationship between them. You need to enter the same characters or numbers (passkey) for each device in the passkey-authentication process. The UPX-C300 system uses a 4-digit number as a passkey.

After the same passkey is set for the devices, the authentication process for connection must be performed.

Some Bluetooth devices require a new passkey entry when the valid authentication period of the devices is expired, the log file is deleted, or the security setting is changed. Passkey entry may be required, depending on the device, each time you intend to connect.

Once authentication of devices has been confirmed in the UPX-C300 system, registration of each device connection is stored in a log file. After that, you can connect the devices without entering a passkey. If you wish to change the passkey, first delete the log file from the connected device, then register the devices again for re-authentication.

This "Passkey" is also referred to as a "Bluetooth passkey" etc. "PIN" is also used with the same meaning.

### <span id="page-50-11"></span><span id="page-50-10"></span>**Changing the passkey settings**

You can change the passkey as required. On the UPX-C300 and separately available UP-DX100 Digital Photo Printer, the same passkey has been set at the factory. For communication security, it is recommended to change the passkey for your system.

*For details on changing settings, refer to the ["Changing](#page-52-1)  [the Passkey" on page 53.](#page-52-1)*

### <span id="page-51-2"></span><span id="page-51-0"></span>**Bluetooth Connection**

In the UPX-C300 system, the printer and the camera are factory preset so that the camera automatically searches for the printer for connection when both the printer and the camera are turned on. Turn on the printer and the camera according to the following procedures:

![](_page_51_Picture_2.jpeg)

- **1** Turn on the printer. Check that "Ready BT RSSI [----]" is displayed on the operation display.
- **2** Set the on/standby switch of the camera to  $I$  (on). The camera starts searching for the printer, and "DISCOVERING" is displayed on the LCD of the camera. Upon establishment of connection between the camera and the printer, the message changes to "DISCOVERED," and the name and the Bluetooth address of the connected printer are displayed in black.

### **To interrupt searching**

While "DISCOVERING" is displayed on the LCD of the camera, press the MENU button. "CANCELING" is displayed, and the search is interrupted. If several printers are connected, the search for the remaining printers is also interrupted.

### <span id="page-51-4"></span>**If the connection fails**

The message "NOT DISCOVERED" is displayed on the LCD of the camera, and the printer name and the Bluetooth address remains displayed in gray. Even if the connection fails, shooting and playback can be performed on the camera.

If the connection fails, before retrying to connect, check the following, then press the PRINT button. The message "Reconnecting" is displayed and the reconnection starts.

- The printer is turned on.
- The Bluetooth module of the camera and the printer is set to ON.
- Between the camera and the printer, there is no obstacle that disturbs data transmission.

*For use with several printers connected, see ["Operation](#page-57-1)  [with Several Printers" on page 58](#page-57-1) as well.*

### <span id="page-51-5"></span><span id="page-51-3"></span><span id="page-51-1"></span>**Checking the Bluetooth Connection Statuses of the Camera (PROPERTY)**

**1** Display the SETUP menu.

*For details, see ["Displaying the SETUP Menu" on](#page-27-0)  [page 28](#page-27-0).*

- **2** Press  $\triangle$  or  $\nabla$  of the control button to select Bluetooth.
- **3** Press the ENTER button. The Bluetooth Menu display appears.
- **4** Press  $\triangle$  or  $\nabla$  of the control button to select **PROPERTY**
- **5** Press the ENTER button. The Bluetooth information for the camera is displayed.

You can scroll the printer list with  $\triangle$  or  $\nabla$  of the control button.

![](_page_51_Picture_22.jpeg)

When ENTER button is pressed, the display returns to Bluetooth Menu.

### <span id="page-52-2"></span><span id="page-52-0"></span>**Confirming the Bluetooth Address of the Printer**

![](_page_52_Picture_1.jpeg)

- **1** Turn on the printer.
- **2** Press the MENU button.
- **3** Press ▼ of the control button to display "Bluetooth SETTING[>>]."
- **4** Press  $\triangleright$  of the control button. The Bluetooth address appears.

To return to Ready, press the MENU button.

### <span id="page-52-3"></span><span id="page-52-1"></span>**Changing the Passkey**

The same passkey is set for all cameras and printers at the factory. If the passkey needs to be changed, set a new passkey, following the procedures below. Once a new passkey is set, remove the printer registration, and register it again. Then authentication of

*For details on removing a printer, see ["Removing a](#page-57-0)  [Printer" on page 58,](#page-57-0) and on registering a printer, see ["Adding/Registering a Printer" on page 56](#page-55-0).*

#### <span id="page-52-4"></span>**Changing the passkey of the camera**

**1** Display the SETUP menu.

the new passkey will be valid.

*For details, see ["Displaying the SETUP Menu" on](#page-27-0)  [page 28.](#page-27-0)*

- **2** Press  $\triangle$  or  $\nabla$  of the control button to select Bluetooth.
- **3** Press the ENTER button. The Bluetooth Menu display appears.
- **4** Press  $\triangle$  or  $\nabla$  of the control button to select CHANGE PASSKEY.

**5** Press the ENTER button. The CHANGE PASSKEY display appears.

![](_page_52_Picture_413.jpeg)

- **6** Press  $\blacktriangleleft$  or  $\blacktriangleright$  of the control button to select a digit you wish to change.
- **7** Press  $\triangle$  or  $\nabla$  of the control button to set the value. A value 0 to 9 can be used.

Repeat Steps **6** and **7** above to set a four-digit passkey.

- **8** Press  $\triangleright$  of the control button to select OK.
- **9** Press the ENTER button. A new passkey has been set, and the display returns to Bluetooth Menu.

#### **To cancel changing the passkey setting**

In Step **8** above, select CANCEL instead of OK, then Press the ENTER button.

#### <span id="page-52-5"></span>**Changing the passkey of the printer**

- **1** Turn on the printer. "Ready BT RSSI [----]"appears on the operation display.
- **2** Press the MENU button.
- **3** Press  $\blacktriangledown$  of the control button to display "Bluetooth" SETTING [>>]."
- **4** Press  $\triangleright$  of the control button. "Bluetooth ADDR" appears.
- **5** Press ▼ of the control button to display "PASSKEY INPUT [>>]."
- **6** Press  $\triangleright$  of the control button. "PASSKEY INPUT  $\leq l$  [X:X:X:X]" appears.  $\vert$  | Current digit to be set Passkey
- **7** Press  $\blacktriangleleft$  or  $\blacktriangleright$  of the control button to select a digit of the passkey to be changed. This  $\lt 1$  shows the leftmost digit, and  $\lt 4$  shows the rightmost digit.
- **8** Press  $\triangle$  or  $\nabla$  of the control button to set the value of the passkey. A value from 0 to 9 can be used.

Repeat Steps **7** and **8** until the four-digit passkey is set.

- **9** Press the EXEC button. "PASSKEY INPUT Saving..." appears, and your passkey setting is stored.
- **10** When the setting is completed, press the MENU button.

### <span id="page-53-0"></span>**Setting the Module Power**

The Bluetooth Module Power must be set to ON to connect the camera and the printer using the Bluetooth function. If it is set to OFF, Bluetooth connection between devices is not possible.

#### <span id="page-53-1"></span>**Changing the setting for Module Power of the camera**

**1** Display the SETUP menu.

*For details, see ["Displaying the SETUP Menu" on](#page-27-0)  [page 28.](#page-27-0)*

- **2** Press  $\triangle$  or  $\nabla$  of the control button to select Bluetooth.
- **3** Press the ENTER button. The Bluetooth Menu display appears.
- **4** Press  $\triangle$  or  $\nabla$  of the control button to select MODULE.
- **5** Press the ENTER button. The BT MODULE POWER display appears.
- **6** Confirm that either ON or OFF is selected, then Press the ENTER button. The display returns to Bluetooth Menu.

#### **To cancel changing the setting**

In Step  $\bf{6}$ , press  $\triangleleft$  of the control button. The display returns to Bluetooth Menu.

When the module power for the camera is set to ON, the (Bluetooth) icon appears at the top left of the LCD to the right of the power indicator.

#### <span id="page-53-2"></span>**Changing the setting for Module Power of the printer**

- **1** Turn on the printer.
- **2** Press the MENU button.
- **3** Press ▼ of the control button to display "Bluetooth SETTING[>>]."
- **4** Press  $\triangleright$  of the control button. "Bluetooth ADDR" appears.
- **5** Press ▼ of the control button to display "MODULE POWER [>>]."
- **6** Press  $\triangleright$  of the control button.
- **7** Press  $\triangleleft$  or  $\triangleright$  of the control button to select ON or OFF.
- **8** Press the EXEC button. "REBOOTING" is displayed. The printer restarts, and the setting of the Module Power is changed.

If the Module Power setting of the printer is changed from ON to OFF, the Bluetooth lamp goes off, and "Ready BT RSSI [----]" is displayed on the operation display of the printer. The camera treats this printer in the same way as one whose printer name and Bluetooth address are displayed in gray.

If the Module Power setting of the printer is changed from OFF to ON, the Bluetooth lamp lights. To establish connection between the camera and the printer, press the PRINT button of the camera for reconnection.

### <span id="page-54-0"></span>**Giving Your Printer a Device Number**

When two or more printers are used in a system, it is convenient that each printer have a device number (from 1 to 9).

- **1** Turn on the printer. "Ready BT RSSI [----]" appears on the operation display.
- **2** Press the MENU button.
- **3** Press ▼ of the control button to display "Bluetooth SETTING [>>]."
- **4** Press  $\triangleright$  of the control button.
- **5** Press  $\blacktriangledown$  of the control button to display "MY DEVICE NAME [>>]."
- **6** Press  $\triangleright$  of the control button. "Sony UP-DX100 [NONE-9: EXEC]" appears.
- **7** Press  $\triangle$  or  $\nabla$  of the control button to set the device number.
- **8** Press the EXEC button. "DEVICE NAME Saving. . ." appears, and the device number you have set is stored.
- **9** When the setting is completed, press the MENU button.

### <span id="page-54-4"></span><span id="page-54-3"></span><span id="page-54-2"></span><span id="page-54-1"></span>**Checking the Connection Record of the Printer**

- **1** Turn on the printer.
- **2** Press the MENU button.
- **3** Press ▼ of the control button to display "Bluetooth SETTING[>>]."
- **4** Press  $\triangleright$  of the control button. "Bluetooth ADDR" appears.
- **5** Press  $\blacktriangledown$  of the control button to display "CONNECTION RECORD [>>]."
- $\bf{6}$  Press  $\bf{6}$  of the control button. The name and Bluetooth address of the devices being connected with the printer are displayed. To scroll the display to check the information on other devices, press  $\triangle$  or  $\nabla$  of the control button.

To return to the "CONNECTION RECORD [>>]" display, press the EXEC button. To return to the Ready display, press the MENU button.

### <span id="page-55-3"></span><span id="page-55-0"></span>**Adding/Registering a Printer**

Up to three printers can be connected with the Bluetooth function in the UPX-C300 system. Printers can be added using the Setup menu of the camera.

Before adding a printer, the same passkey as that of the camera must be assigned for the printer.

If "NO PRINTER" is indicated when the camera is turned on, register the printer in the following manner:

*For details on passkey setting, see ["Changing the](#page-52-1)  [Passkey" on page 53](#page-52-1).*

![](_page_55_Picture_5.jpeg)

- **1** Turn on the printer to be registered additionally.
- **2** Display the SETUP menu.

*For details, see ["Displaying the SETUP Menu" on](#page-27-0)  [page 28.](#page-27-0)*

- **3** Press  $\triangle$  or  $\nabla$  of the control button to select Bluetooth.
- **4** Press the ENTER button. The Bluetooth Menu display appears.
- **5** Press  $\triangle$  or  $\nabla$  of the control button to select ADD PRINTER.

<span id="page-55-2"></span><span id="page-55-1"></span>**6** Press the ENTER button. The ADD PRINTER display appears.

![](_page_55_Picture_13.jpeg)

If one or two printers are still connectable, add printer(s) as shown in the following steps. If three printers are already connected, an unnecessary printer must be deleted beforehand.

*For details on how to remove a printer, see ["Removing a Printer" on page 58](#page-57-0).*

**7** Press  $\triangleleft$  of the control button to select SEARCH, then press the ENTER button.

"Searching New Printers . . ." is displayed. After searching is finished, the name and Bluetooth address of the printer found are displayed in black.

The search for printers may take up to 60 seconds.

![](_page_55_Picture_302.jpeg)

- **8** Press  $\triangle$  or  $\nabla$  of the control button to select a printer to be added.
- **9** Press  $\triangleleft$  or  $\triangleright$  of the control button to select ADD, then press the ENTER button.

During the authentication process of the selected printer, clock animation is displayed.

![](_page_56_Picture_1.jpeg)

<span id="page-56-2"></span>After the authentication process is finished, the name of the printer to be added is displayed. At the center of the display, an RSSI (Received Signal Strength Indicator) symbol is displayed, which may be used as a guide for adjusting locations of the camera and the printer.

- **i i :** The radio wave strength is good.
- **:** The radio wave strength is a little weak, and data transmission may require a long period of time.

![](_page_56_Picture_5.jpeg)

**10** Press the ENTER button. The Printer List reappears.

![](_page_56_Figure_7.jpeg)

**11** Press the ENTER button again. The display returns to Bluetooth Menu.

#### <span id="page-56-0"></span>**Canceling addition/registration of the printer**

To cancel addition/registration of the printer, the following two methods are available:

- In Step **7**, while "Searching New Printers . . ." is displayed, Press the ENTER button. Searching is interrupted, and the display returns to Bluetooth Menu.
- In Step **9**, select CANCEL instead of ADD, then Press the ENTER button. Addition/registration of the printer is canceled.

#### <span id="page-56-1"></span>**If a printer cannot be added/registered**

Printers cannot be added/registered in the following cases:

- Three printers have been already connected.  $\rightarrow$  Delete an unnecessary printer.
- The passkey of the printer is different from that of the camera.
	- $\rightarrow$  Set the same passkey as that of the camera.

#### **If a message prompting printer update appears**

While using this system, a message prompting you to update the printer's firmware may appear on the camera LCD. In such a case, contact your nearest Sony dealer.

### <span id="page-57-4"></span><span id="page-57-0"></span>**Removing a Printer**

**1** Display the SETUP menu.

*For details, see ["Displaying the SETUP Menu" on](#page-27-0)  [page 28.](#page-27-0)*

- **2** Press  $\triangle$  or  $\nabla$  of the control button to select Bluetooth.
- **3** Press the ENTER button. The Bluetooth Menu display appears.
- **4** Press  $\triangle$  or  $\nabla$  of the control button to select REMOVE PRINTER. The REMOVE PRINTER display appears.
- **5** Press  $\triangle$  or  $\nabla$  of the control button to select a printer to be removed.
- **6** Press  $\triangleleft$  or  $\triangleright$  of the control button to select REMOVE.
- **7** Press the ENTER button. The printer selected in Step **5** is removed, and its printer name and Bluetooth address are deleted.
- **8** Press the ENTER button again. The display returns to Bluetooth Menu.

#### <span id="page-57-5"></span>**To cancel removing the printer**

In Step **6**, select CANCEL instead of REMOVE, then Press the ENTER button. Deletion of the printer is canceled, and the display returns to Bluetooth Menu.

### <span id="page-57-3"></span><span id="page-57-1"></span>**Operation with Several Printers**

In a system using several printers, the basic operations are the same as when one printer is used. If the camera is turned on after a printer is turned on, the camera automatically searches for registered printers. The names and Bluetooth addresses of all printers with which connection has been established are displayed in black. Those of any printers with which connection has failed are displayed in gray.

<span id="page-57-2"></span>Printers to be used can be selected with the PRINTER button. When a connected printer is selected, the print conditions of the selected printer are displayed in white on the LCD. If a printer that is not connected is selected, an alarm will be displayed in yellow.

To establish a connection with a currently disconnected printer, first check that the printer is turned on, and that the Bluetooth lamp is lit. In addition, press the PRINTER button on the camera, and make sure that the name of the printer to be connected is displayed in yellow. Then, press the PRINT button. "Reconnecting. . ." is displayed, and the process of reconnection starts. When reconnection has been established, in CAMERA mode, the camera returns to the normal recording mode. In PLAY or Auto Review mode, the Print Preview display is displayed.

<span id="page-57-6"></span>To start printing, press the PRINT button again. Transmission of image data starts.

If printing is not required, press the MENU button to terminate the Print Preview display.

## <span id="page-58-0"></span>**Maintaining System Performance**

To maintain system performance, be sure to read the following.

### <span id="page-58-1"></span>**Camera**

#### **Locations of use and storage**

Using or storing the camera in any of the following locations may result in a malfunction. Do not use or store the camera in such locations.

- Extremely hot or cold locations (operating temperature of 5  $\degree$ C to 35  $\degree$ C (41  $\degree$ F to 95  $\degree$ F)
- Locations subject to prolonged periods of direct sunlight or near heating appliances
- Locations with excessive humidity or dust
- Locations exposed to rain
- Locations exposed to severe vibration
- Near sources of strong magnetism
- Near sources of strong electromagnetic waves such as TV or radio transmitters

### **Heat dissipation**

Do not cover the camera (such as with a cloth) Doing so will increase the internal temperature and may result in a malfunction.

### **Transportation**

When transporting the camera, be sure to pack it in the supplied carton and cushioning or equivalent packaging, and make sure it is not subject to severe mechanical shocks.

#### **Taking test pictures**

Be sure to take test pictures beforehand to ensure that pictures can be taken normally.

#### **Lens**

Be careful not to bump into or press against the lens while shooting.

Also, do not touch the lens surface.

### <span id="page-58-2"></span>**Printer**

#### **Precautions**

- If you do not intend to use the printer for a long time, set the printer to standby mode and disconnect the power cord from the outlet.
- When transporting the printer, remove any accessories. Failing to do so may result in a malfunction.

### **Condensation**

If the printer is moved from a location with low humidity to a warm location or placed in a room with a heater that causes steam and moisture to be generated, drops of water may form inside the printer. This phenomenon is referred to as condensation. If used in such a state, the printer will not work properly and may even malfunction. If there is a likelihood of condensation, turn off the power and leave the printer to stand for a while.

### <span id="page-58-4"></span><span id="page-58-3"></span>**Cleaning**

- Be sure to turn off the power and remove the power plug prior to cleaning.
- Use a blower to remove dirt and dust from the surface of the camera lens.
- Use a soft, dry cloth to gently wipe off dirt from the exterior. If the exterior is extremely dirty, use a cloth lightly moistened with a mild detergent solution to wipe off the dirt and then use a dry cloth.
- Do not use volatile substances such as alcohol. benzine, thinner, or insecticide because doing so may damage the finish and erase the indications.

## <span id="page-59-0"></span>**Specifications**

#### **Camera**

#### **General**

Power supply Supplied from an AC power adaptor (5.0 V DC) or from Sony NH-AA Batteries (max. 2700 mAh) Input current 1.65 A max. (using an AC power adaptor) Operating temperature 5° C to 35 °C (41 °F to 95 °F) Storage temperature –20 °C to +60 °C (–4 °F to +140 °F) Operating humidity 20% to 80% (non condensation) Dimensions (w/h/d)  $222 \times 194 \times 102$  mm  $(8^3)'_4 \times 7^3)'_4 \times 4^1$ /<sub>8</sub> inches) Mass Approx. 900 g (2 lb)

#### **System**

<span id="page-59-2"></span>![](_page_59_Picture_387.jpeg)

![](_page_59_Picture_388.jpeg)

#### **Input/output connectors**

![](_page_59_Picture_389.jpeg)

#### **Printer**

<span id="page-59-1"></span>![](_page_59_Picture_390.jpeg)

![](_page_60_Picture_322.jpeg)

#### **Bluetooth specifications**

Communication type (camera) Bluetooth Specification, ver.2.0 Communication type (printer) Bluetooth Specification, ver.1.1 Maximum transmission speed<sup>1)</sup> About 723 Kbps Output Bluetooth Specification, Power Class  $\mathcal{D}$ Communication distance2) About 10 m (3.3 feet) without obstacles Compatible Bluetooth profile<sup>3)</sup> Basic Imaging Profile (Image Push Feature) Frequency band 2.4 GHz (2.400 GHz – 2.4835 GHz)

1) Maximum data transmission speed based on Bluetooth Specification, Ver.2.0. This speed depends on the distance between the devices, obstacles, radio wave conditions, application software, or the OS.

2) This distance depends on the distance between the devices, obstacles, radio wave conditions, application software, or the OS.

3) This specification is in accordance with the intended use between two Bluetooth devices. This is defined by the Bluetooth Specification.

#### **AC power adaptor**

Power supply  $100$  to 240 V AC, 50/60 Hz Input current 0.26 A Output 5.0 V DC, 2.0 A in operating mode Operating temperature

5 °C to 35 °C (41 °F to 95 °F)

Storage temperature

 $-20$  °C to +60 °C (-4 °F to +140 °F)

Dimensions (W/H/D)

Approx.  $69 \times 26 \times 50$  mm  $(2-3/4 \times$  $1-1/16 \times 2$ ") (including protrusions) Weight Approx.  $170 \text{ g} (6.0 \text{ oz})$ 

**Supplied accessories**

Paper tray for the UPC-X46 series (1) Paper tray for the UPC-X34 series (1) Tray cover (1) AC power adaptor UPA-AC05 (1) Cleaning cassette (1) Operating Instructions (2) Quick Reference (1)

#### **Optional accessories**

UP-DX100 Digital Photo Printer

- 10UPC-X46 Series Self-laminating Color Printing Pack (250 sheets)
- 10UPC-X34 Series Self-laminating Color Printing Pack (300 sheets)

Design and specifications are subject to change without notice.

#### **Note**

- Always verify that the unit is operating properly before use.
- SONY WILL NOT BE LIABLE FOR DAMAGES OF ANY KIND INCLUDING, BUT NOT LIMITED TO, COMPENSATION OR REIMBURSEMENT ON ACCOUNT OF FAILURE TO PRINT CONTENT OF ANY TYPE OR LOSS OF DATA DUE TO FAILURE OF THIS UNIT OR ITS PRINTING MEDIA, ASSOCIATED SOFTWARE, EXTERNAL STORAGE, OR OTHER EXTERNAL DEVICE.
- SONY WILL NOT BE LIABLE FOR DAMAGES OF ANY KIND INCLUDING, BUT NOT LIMITED TO, COMPENSATION OR REIMBURSEMENT ON ACCOUNT OF THE LOSS OF PRESENT OR PROSPECTIVE PROFITS DUE TO FAILURE OF THIS UNIT, EITHER DURING THE WARRANTY PERIOD OR AFTER EXPIRATION OF THE WARRANTY, OR FOR ANY OTHER REASON WHATSOEVER.

#### **CAUTION**

Danger of explosion if battery is incorrectly replaced. Replace only with the same or equivalent type recommended by the manufacturer. Dispose of used batteries according to the manufacturer's instructions.

## <span id="page-61-0"></span>**Troubleshooting**

Check the following items prior to submitting the equipment for repair. If the problem persists, contact your nearest Sony dealer.

### <span id="page-61-1"></span>**Camera**

![](_page_61_Picture_424.jpeg)

### <span id="page-61-2"></span>**While Taking Pictures**

![](_page_61_Picture_425.jpeg)

<span id="page-61-6"></span>![](_page_61_Picture_426.jpeg)

### <span id="page-61-3"></span>**Camera LCD**

![](_page_61_Picture_427.jpeg)

### <span id="page-61-4"></span>**Printing**

<span id="page-61-5"></span>![](_page_61_Picture_428.jpeg)

## <span id="page-62-0"></span>**Picture Quality Printer**

![](_page_62_Picture_347.jpeg)

<span id="page-62-1"></span>![](_page_62_Picture_348.jpeg)

### <span id="page-63-0"></span>**Removing Jammed Paper**

<span id="page-63-4"></span>If a paper jam occurs while printing is in progress, the ALARM lamp lights, an error message appears, and printing stops.

Perform the following steps to remove the jammed paper.

- **1** Press the  $\bigcirc$  button on the printer to switch to standby mode.
- **2** Remove the paper tray, and then remove any jammed paper.
- <span id="page-63-2"></span>**3** Remove the paper jam cover on the rear panel, and check that there is no jammed paper. If there is any jammed paper, remove it.

![](_page_63_Figure_6.jpeg)

- **4** Reattach the paper jam cover.
- **5** Insert the paper tray.
- **6** Turn on the printer.

#### **Note**

If you are unable to remove the jammed paper, contact your nearest Sony dealer.

### <span id="page-63-5"></span><span id="page-63-3"></span><span id="page-63-1"></span>**Cleaning the Inside of the Printer**

If white lines or dots appear on printed pictures, clean the inside of the printer using the supplied cleaning cassette and the protective sheet included with the printing pack.

![](_page_63_Figure_14.jpeg)

#### **Notes**

- Only perform cleaning if there are white lines or dots on the printed pictures.
- When the printer is printing pictures normally, cleaning will not improve print quality.
- **1** Remove the paper tray from the printer, and then remove the paper from the tray.

![](_page_63_Figure_19.jpeg)

**2** Place the protective sheet in the tray so that the unprinted side is facing up, make sure the arrows on the bottom of the tray and arrows on the printed side of the sheet are pointing in the same direction, and then insert the paper tray into the printer.

![](_page_63_Figure_21.jpeg)

**3** Open the print cartridge cover and remove the print cartridge.

![](_page_64_Picture_1.jpeg)

**4** Insert the supplied cleaning cassette and close the print cartridge cover.

![](_page_64_Picture_3.jpeg)

**5** Press the EXEC button.

![](_page_64_Picture_5.jpeg)

A buzzer sounds and "HEAD CLEANING/PUSH [EXEC]" appears.

**6** Press the EXEC button again.

![](_page_64_Picture_8.jpeg)

The cleaning cassette and protective sheet clean the inside of the printer. After cleaning is finished, the protective sheet is automatically ejected.

![](_page_64_Figure_10.jpeg)

**7** Remove the cleaning cassette from the printer, and reinsert the print cartridge and paper tray.

### <span id="page-65-1"></span><span id="page-65-0"></span>**Error Messages**

![](_page_65_Picture_171.jpeg)

After performing the actions described above, press the MENU button to clear the error message on the camera.

## <span id="page-66-0"></span>**Apendix**

### <span id="page-66-3"></span><span id="page-66-1"></span>**Print Layouts**

### **Layout examples when using UPC-X46 series print paper**

![](_page_66_Figure_3.jpeg)

#### <span id="page-66-2"></span>**Guide print**

![](_page_66_Figure_5.jpeg)

These guides are useful when adjusting the image quality of the printer.

### **Layout examples when using UPC-X34 series print paper**

![](_page_66_Picture_8.jpeg)

![](_page_66_Picture_9.jpeg)

![](_page_66_Picture_11.jpeg)

![](_page_66_Picture_13.jpeg)

![](_page_66_Figure_14.jpeg)

#### **Guide print**

![](_page_66_Figure_16.jpeg)

These guides are useful when adjusting the image quality of the printer.

## <span id="page-67-0"></span>**Index**

### **A**

AC power [Camera 14](#page-13-6) [Printer 19](#page-18-4) [AC power adaptor 14](#page-13-7) [ALARM lamp 12](#page-11-1) [APERTURE 29](#page-28-2) [Aperture 33](#page-32-2) [AUTO ERASE 29](#page-28-3) [Auto erase mode 32](#page-31-2) [AUTO FRAME \(automatic position](#page-9-0)  matching) button 10 [Auto power save 40](#page-39-2) [Autofocus function 9,](#page-8-2) [22](#page-21-3) [Auto-review 21,](#page-20-3) [22](#page-21-4)

### **B**

[Basic Imaging Profile \(BIP\) 51](#page-50-5) [Battery compartment lid 11](#page-10-0) [Battery power indicator 15](#page-14-2) [BIP 51](#page-50-6) [Black & white guide print 48](#page-47-0) [Adjusting balance of three](#page-47-1)  colors 48 [Black & white prints 24](#page-23-6) [Bluetooth 31](#page-30-1) [Bluetooth address 51](#page-50-7) [Confirming 53](#page-52-2) [Bluetooth connection 52](#page-51-2) [Checking 52](#page-51-3) [If the connection fails 52](#page-51-4) [Bluetooth functions 51](#page-50-8) [Bluetooth lamp 12](#page-11-2) [Bluetooth SETTING 31](#page-30-2) Built-in flash [Changing the flash mode 33](#page-32-3) [No flash mode 7](#page-6-1)

### **C**

[CAMERA SOUND 31](#page-30-3) [Capture menu 27,](#page-26-3) [29](#page-28-4) [Capture mode 29](#page-28-4) [Cartridge release lever 12](#page-11-3) [Cleaning 59,](#page-58-4) [64](#page-63-3) [COLOR ADJUST 31](#page-30-4) [Color tone adjustment \(printer\) 48](#page-47-2) [Complementary colors 48](#page-47-3) [Connection Record 55](#page-54-2) [Checking 55](#page-54-3) Connections [AC power 14](#page-13-8)

[Control button 12](#page-11-4) [COPY PRINT 24,](#page-23-7) [31](#page-30-5) [Country code 37](#page-36-1)

### **D**

[Data transmission 23](#page-22-4) [Cancel 23](#page-22-5) [DC IN 11](#page-10-1) [DELETE 30](#page-29-1) [DELETE ALL 30](#page-29-2) [Deleting pictures 25](#page-24-2) [All pictures 26](#page-25-1) [Canceling 26](#page-25-2) [Exiting picture deletion 26](#page-25-3) [Individual pictures 26](#page-25-4) [Pictures in playback 25](#page-24-3) [Device number 55](#page-54-4) [Die-cut print 40](#page-39-3) [Display during printing 50](#page-49-2) [Display language 42](#page-41-2)

### **E**

[ENTER button 11](#page-10-2) [Error messages 66](#page-65-1) [EXEC \(Execute\) button 12](#page-11-5) Exposure [Compensating 35](#page-34-2) [Compensation function](#page-21-5)  (Capture mode) 22 [Manual exposure 7](#page-6-2) [Exposure compensation value 21](#page-20-4) [Exposure control and Fash Mode 33](#page-32-4) [External connector cover 11](#page-10-3)

### **F**

[FIRMWARE VERSION 31,](#page-30-6) [43](#page-42-2) [Flash 9](#page-8-3) [FLASH jack 11](#page-10-4) [FLASH MODE 29](#page-28-5) Flash mode (exposure control and flash mode) [Changing the mode 33](#page-32-3) [Modes and environment](#page-6-3)  examples 7

### **G**

[Guide print 67](#page-66-2) [Black & white prints 48](#page-47-4) [Guide Print-DLGm 48](#page-47-5) [Guide Print-RGB 47](#page-46-1)

### **I**

[ID photo frame 37](#page-36-2) [Setting up a frame for display](#page-36-3)  during printing 37 [Image Push Feature 51](#page-50-9) [Image resolution 20,](#page-19-3) [32](#page-31-3)

### **L**

[LANGUAGE 31](#page-30-7) LCD screen (camera) [During layout preview 23](#page-22-6) [During playback 25](#page-24-4) [While taking pictures 21](#page-20-5) LCD screen (printer) [During printing 50](#page-49-3) [Lens 9](#page-8-4) [Locking menus 43](#page-42-3)

### **M**

Memory [Deleting pictures 21](#page-20-6) Menu (camera) [Capture mode 29](#page-28-4) [Functions of menu items 29](#page-28-6) [Locking 43](#page-42-4) [Playback mode 30](#page-29-3) SETUP<sub>30</sub> [MENU button 11](#page-10-5) [Mode switch 11](#page-10-6) Module Power [Changing the setting for Module](#page-53-1)  Power of the camera 54 [Changing the setting for Module](#page-53-2)  Power of the printer 54

### **N**

[Nine-picture multiple display 25](#page-24-5) [Number of pictures \(total number\) 25](#page-24-6) [Number of pictures that can be taken](#page-31-4)  [32,](#page-31-4) [62](#page-61-5)

### **O**

**On/standby switch** 10 [OnePush 34](#page-33-2) Operation display (camera) [During layout preview 23](#page-22-6) [During playback 25](#page-24-4) [While taking pictures 21](#page-20-5) [Operation display \(printer\) 12](#page-11-6) [Operation sounds \(camera\) 41](#page-40-1)

### **P**

[Paper jams 64](#page-63-4) [Paper jam cover 13](#page-12-0)

[Paper tray slot 12](#page-11-7) Parameters [B parameter 45](#page-44-1) [D parameter 46](#page-45-0) [G parameter 45](#page-44-2) [Gm parameter 46](#page-45-1) [L parameter 46](#page-45-2) [R parameter 45](#page-44-3) [Passkey 31,](#page-30-8) [51,](#page-50-10) [53,](#page-52-3) [56](#page-55-1) [Changing the passkey of the](#page-52-4)  camera 53 [Changing the passkey of the](#page-52-5)  printer 53 [Changing the settings 51](#page-50-11) [Passkey authentication 51](#page-50-12) [Picture information 35](#page-34-3) Playback [LCD screen 25](#page-24-7) [Playback menu 27,](#page-26-4) [30](#page-29-3) [Playback mode 30](#page-29-3) [Power 20](#page-19-4) Preparations [Camera 14](#page-13-9) [Printer 16](#page-15-2) [Print cartridge cover 12](#page-11-8) [Print cartridge slot 12](#page-11-9) Print cartridges [Loading 18](#page-17-3) [PRINT lamp \(printer\) 12](#page-11-10) Print layout [List 67](#page-66-3) [PRINT OFFSET 50](#page-49-4) [Print packs 16](#page-15-3) [Print paper 17](#page-16-1) [Print preview screen 23](#page-22-6) [Print quality adjustment 24,](#page-23-8) [44](#page-43-2) [Black & white prints 24](#page-23-9) [Parameters 45](#page-44-4) [Print queue flag 25](#page-24-8) [Print size 23,](#page-22-7) [32](#page-31-5) Print size (print layout) [List 67](#page-66-3) [PRINT SIZE LIST 30](#page-29-5) [Print time 60](#page-59-1) [Printer 56](#page-55-2) [Adding/Registering 56](#page-55-3) [Canceling addition/registration](#page-56-0)  57 [If a printer cannot be added/](#page-56-1) registered 57 [Operation with Several Printers](#page-57-3)  58 [Preparing 16](#page-15-4) [Removing 58](#page-57-4) [To cancel removing 58](#page-57-5) [PRINTER button 10](#page-9-2)

[Printing 22](#page-21-4) [Printing pictures stored in the](#page-23-10)  camera's built-in memory 24 [Printing the last picture taken 22](#page-21-4) [Reprinting pictures from the](#page-23-11)  printer's memory 24 [Printing time 50](#page-49-5) [PROPERTY 30,](#page-29-6) [52](#page-51-5)

### **Q**

[Quick Review mode 58](#page-57-6)

### **R**

[Recording capacity 60](#page-59-2) [Release button 9](#page-8-5) [Removing jammed paper 64](#page-63-5) [Reprinting \(from the printer's](#page-23-12)  memory) 24 [Setting the number of sheets 24](#page-23-13) [Reset default settings 42](#page-41-3) [RESET SETTING 31](#page-30-9) [RESOLUTION 29](#page-28-7) [Resolution 21,](#page-20-7) [25](#page-24-9) [RGB parameter adjustment 47](#page-46-2) [RSSI \(Received Signal Strength](#page-56-2)  Indicator) 57

### **S**

[Settings 27](#page-26-5) [SETUP 29,](#page-28-8) [30](#page-29-7) [SETUP menu 28,](#page-27-2) [30](#page-29-4) [Shooting condition 8,](#page-7-1) [20](#page-19-5) [Factory settings 20](#page-19-6) [Shooting environments 7](#page-6-3) [SHUTTER 29](#page-28-9) [Shutter speed 34](#page-33-3) [Sound \(camera\) 41](#page-40-2) [Standby lamp \(camera\) 10](#page-9-3) [Standby mode 20](#page-19-7) [Supplied accessories 14](#page-13-10) [System configuration 5](#page-4-2)

### **T**

[Taking pictures 21](#page-20-8) [LCD screen 21](#page-20-9) [Total number of pictures in](#page-24-6)  memory 25 [TOTAL PRINTS 31](#page-30-10) [Tray cover 18](#page-17-4) [Tripod 16](#page-15-5) [Tripod screw hole 9](#page-8-6) [Troubleshooting 62](#page-61-6)

#### **U**

[USB connector 13](#page-12-1)

### **V**

[Viewing captured pictures 24](#page-23-14)

### **W**

[WHITE BALANCE 29](#page-28-10) White balance [Adjusting 34](#page-33-4) [Capturing 34](#page-33-5)

### **Z**

Zoom [Zoom lever 11](#page-10-7)

Sony Corporationhttp://www.sony.net/